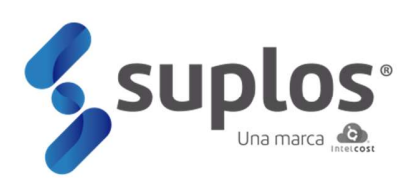

# Manual de usuario

Registro de proveedores

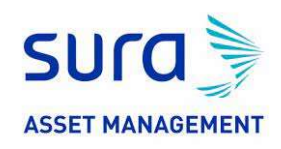

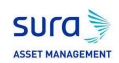

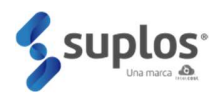

# INTRODUCCIÓN

Como parte del proceso de innovación de SURA AM, nace el sistema de gestión de compras que permite contar con trazabilidad de información y documentación en un solo lugar al alcance de un clic, integrando el ciclo de abastecimiento en todas sus etapas. La plataforma Suplos corresponde a un servicio contratado con la firma INTELCOST SAS quien la ha desarrollado basado en buenas prácticas del mercado.

El sistema se encuentra en la nube por lo cual es de fácil acceso por parte de los usuarios internos de SURA AM y proveedores, siendo este manual una herramienta práctica y sencilla para el uso del sistema en sus diferentes módulos.

De esta manera, SURA AM ingresa a la vanguardia tecnológica de abastecimiento y contratación creando sinergias entre sus diferentes actores de una manera ágil, transparente, confiable y amigable con el medio ambiente.

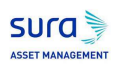

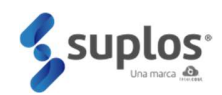

### TABLA DE CONTENIDO

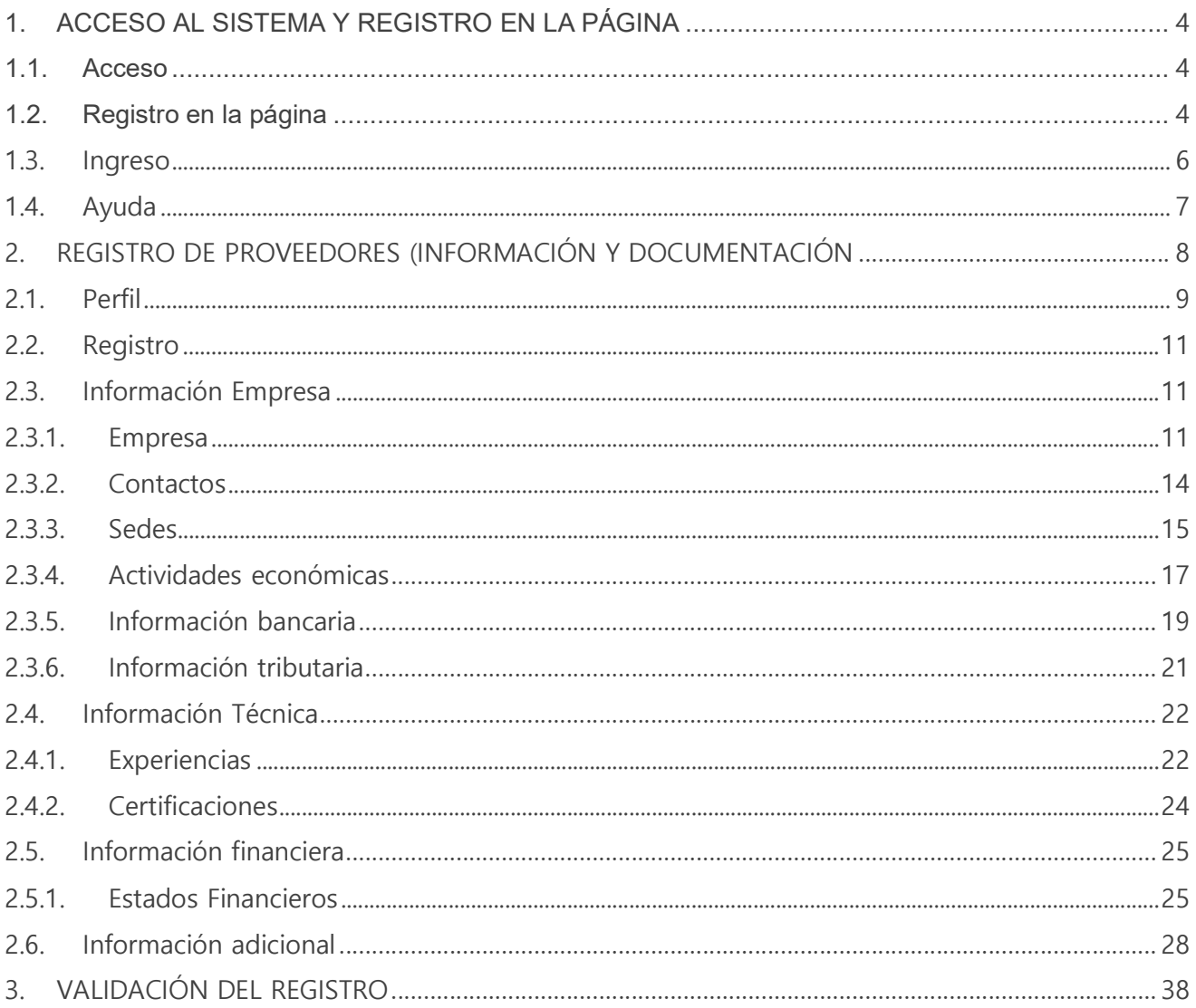

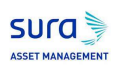

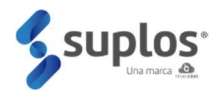

# 1. ACCESO AL SISTEMA Y REGISTRO EN LA PÁGINA

#### 1.1. Acceso

El sistema se encuentra en la nube y se accede a través de la página web https://suraamproveedores.suplos.com/ se recomienda el uso de Google Chrome como navegador web parauna mejor experiencia en el uso del sistema.

#### 1.2. Registro en la página

Al ingresar a la URL descrita anteriormente el sistema mostrará una ventana para registrarse por primera vez a la página o autenticarse en el caso de haber hecho previamente el registro.

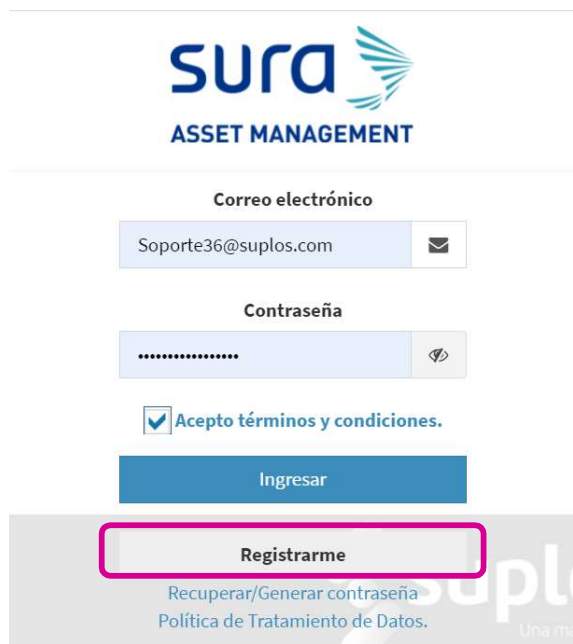

Haciendo clic en el botón Registrarme el sistema solicitará los datos básicos de la compañía los cuales deben ser diligenciados en su totalidad, así como indicar que no corresponde a un robot siguiendo los pasos que indique el sistema.

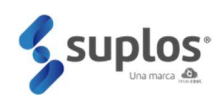

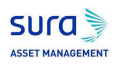

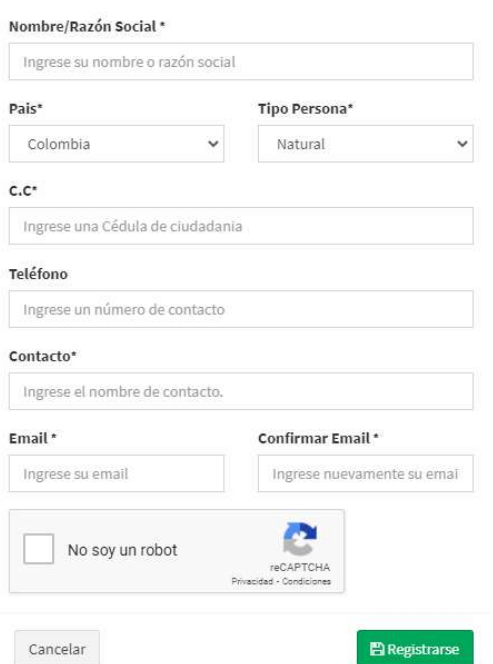

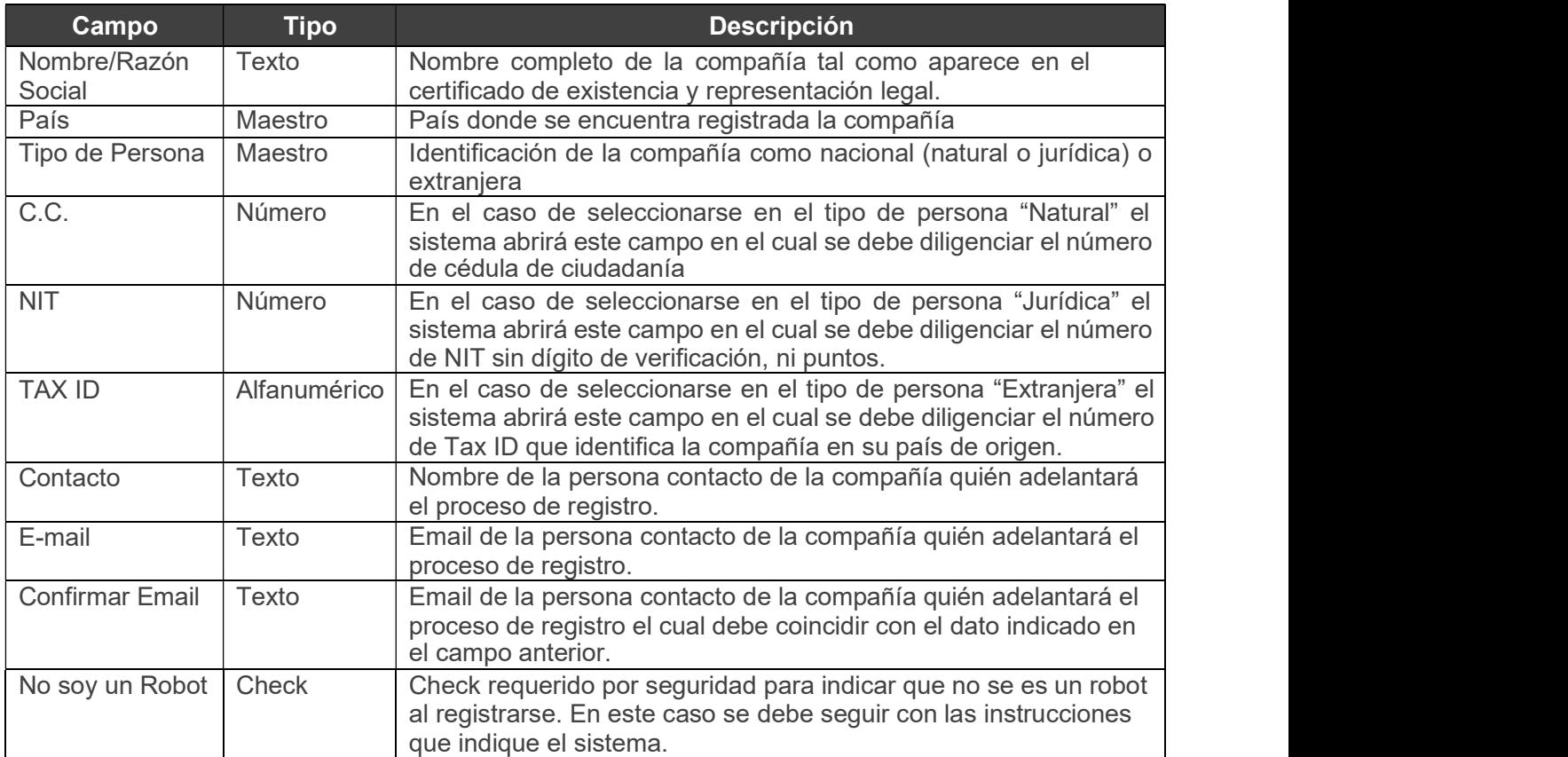

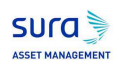

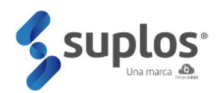

Posterior a que se encuentre toda la información diligenciada y validada a nivel de seguridad el usuario dará clic al botón Registrarse generándose un mensaje que indica que el registro ha sido exitoso.

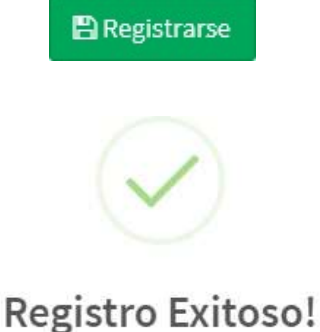

Proveedor creado, hemos envíado su información de registro al correo proveedor@emailna.co.

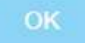

Posteriormente el sistema enviará al correo electrónico indicado en el registro la contraseña que le permitirá al proveedor ingresar al sistema.

#### 1.3. Ingreso

Al ingresar nuevamente a la URL https://suraamproveedores.suplos.com el sistema mostrará nuevamente la ventana de autenticación ante lo cual el proveedor deberá indicar el correo electrónico registrado y la contraseña enviada por el sistema al mismo.

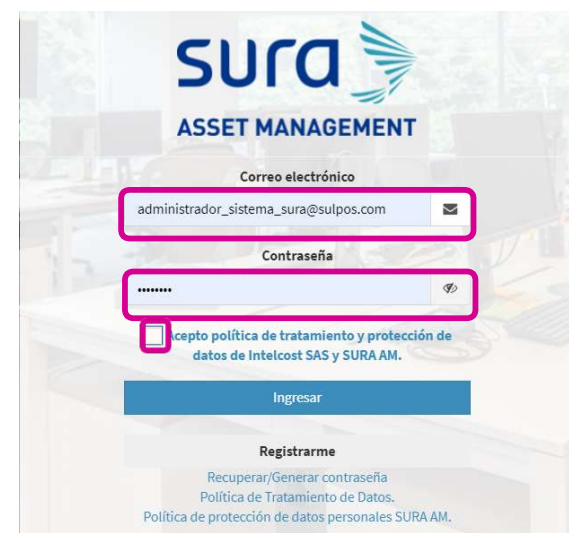

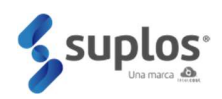

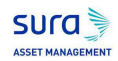

Dando check al cuadro Acepto política de tratamiento y protección de datos de Intelcost SAS y SURA AM. y clic al botón Ingresar, podrá acceder al sistema para cargar su información y documentación de registro, así como posteriormente para participar en los procesos de compra o contratación que adelante SURA AM de acuerdo con la modalidad de selección que la compañía determine

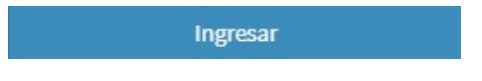

Si es la primera vez que se ingresa después del registro a la página el sistema solicitará cambio de contraseña. De esta manera el proveedor deberá digitar su nueva contraseña la cual debe contener caracteres tal como se especifica en la ventana y así mismo debe confirmarla escribiendo exactamente los mismos datos.

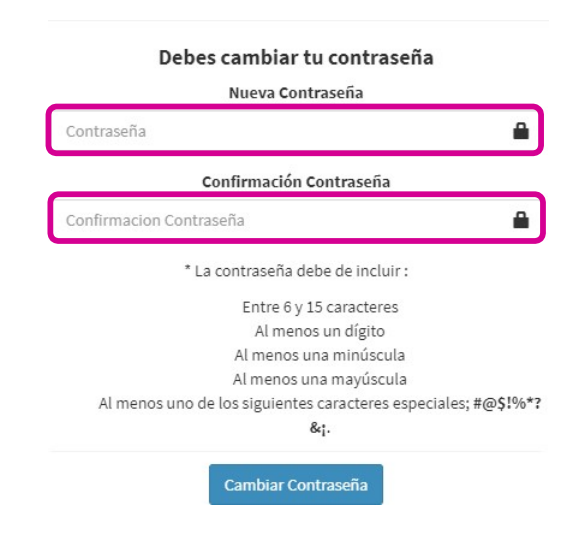

#### 1.4. Ayuda

El sistema cuenta con un chat online (horario de oficina L-V 7:00 am – 7:00 pm y S 8:00 am – 12:00 mm) que le permite al usuario aclarar dudas que surjan sobre el sistema con respuesta en tiempo real. Para lo anterior, haciendo clic en el botón Chat Soporte Técnico de la parte inferior, podrá lograr el apoyo necesario indicando la inquietud.

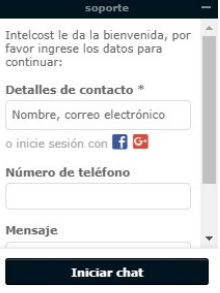

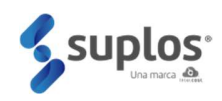

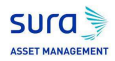

### 2. REGISTRO DE PROVEEDORES (INFORMACIÓN Y DOCUMENTACIÓN

Al ingresar al sistema se mostrarán las opciones que tiene el proveedor para su registro.

Para el registro de proveedores se debe hacer clic en la opción Mi Empresa.

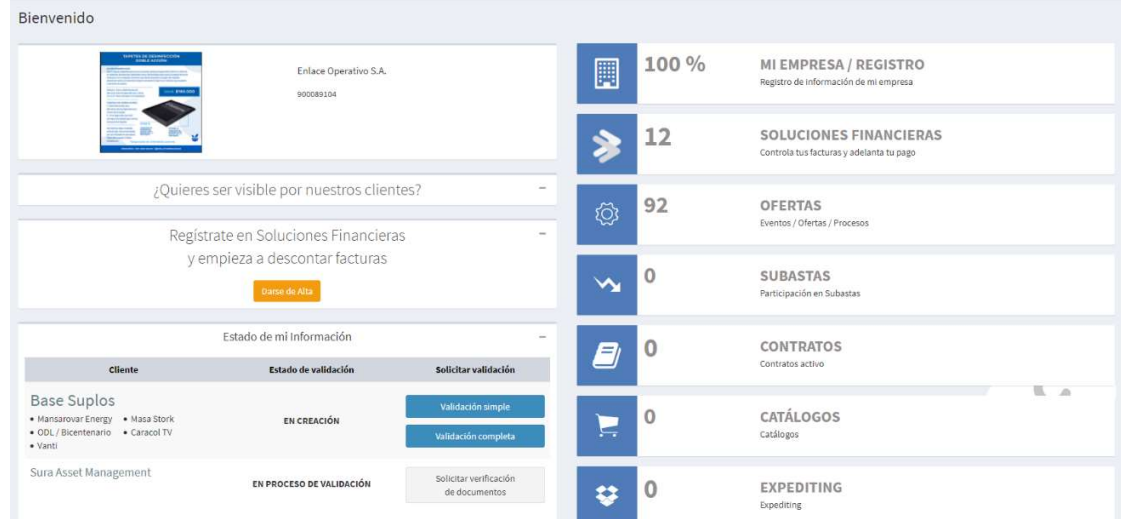

El sistema mostrará la pantalla principal donde existen dos partes; al lado izquierdo en negro una columna que muestra la información de perfil y aquellas secciones que requieren cargue de información y documentación. Al lado central/derecho el avance del cargue de la información y el estado del registro.

Al dar clic en el botón Mi empresa el sistema genera una modal para aceptar términos y condiciones.

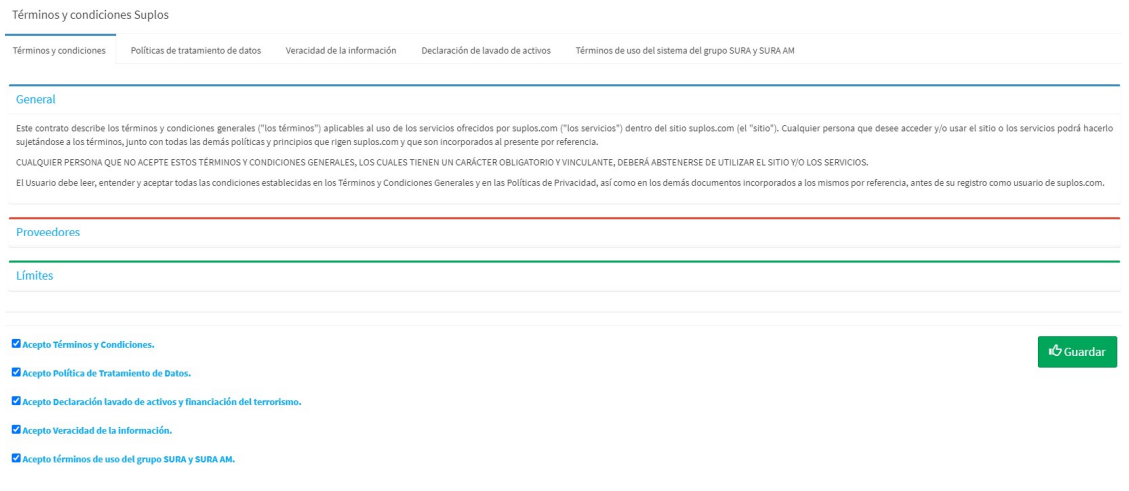

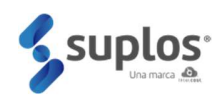

#### $SUTQ \geqslant$ **ASSET MANAGEM**

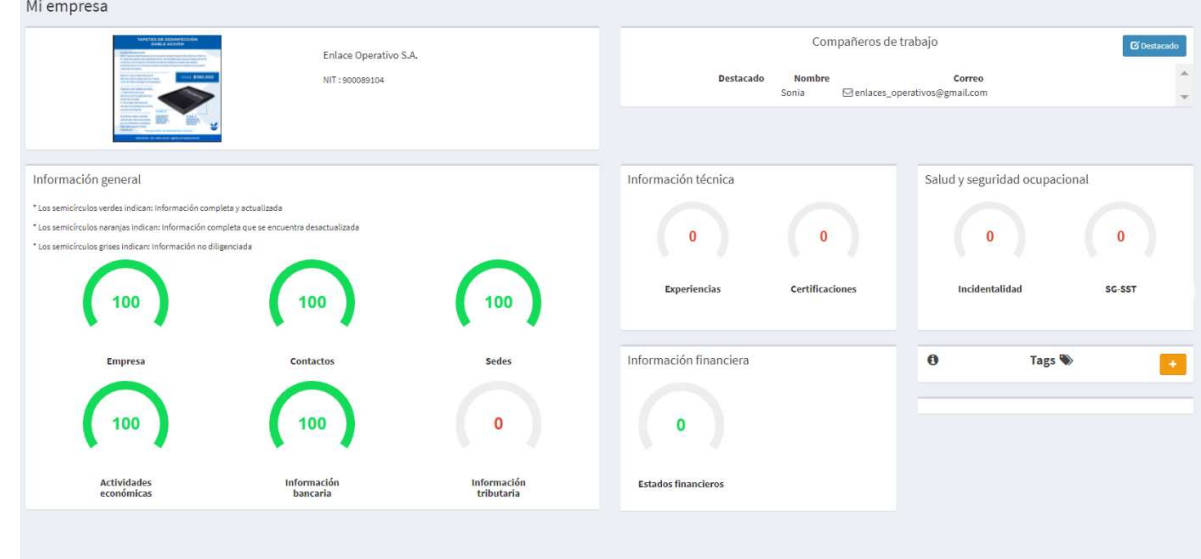

Mientras se esté cargando la información, el estado será creación. Posteriormente, cuando el proveedor haya enviado a Validación, el estado será En Validación y cuando la información se encuentre aprobada el estado será registro simple para proveedores SURA AM (Definición registro simple y completo: numeral 2.2)

### 2.1. Perfil

El usuario podrá personalizar su perfil en el sistema que incluye sus datos básicos, logo de la empresa y contraseña. De esta manera, al ingresar al sistema haciendo clic en el menú principal de la izquierda opción Perfil se accederá a esta funcionalidad.

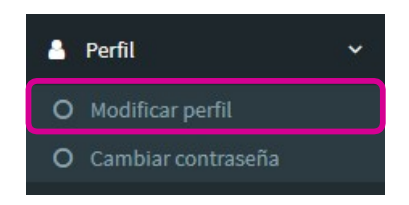

Al hacer clic en Modificar perfil, el sistema abrirá una vista que muestra parte de los datos cargados en el registro inicial a la página los cuales pueden ser modificados, así como da la opción de cargar su logo, el cual aparecerá en todo momento cuando se ingrese y se tenga la sesión abierta por parte del

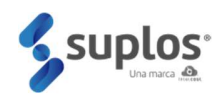

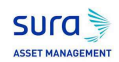

proveedor. El botón Guardar será el comando para que la información modificada o cargada quede lista en el sistema por lo cual se debe dar clic al terminar.

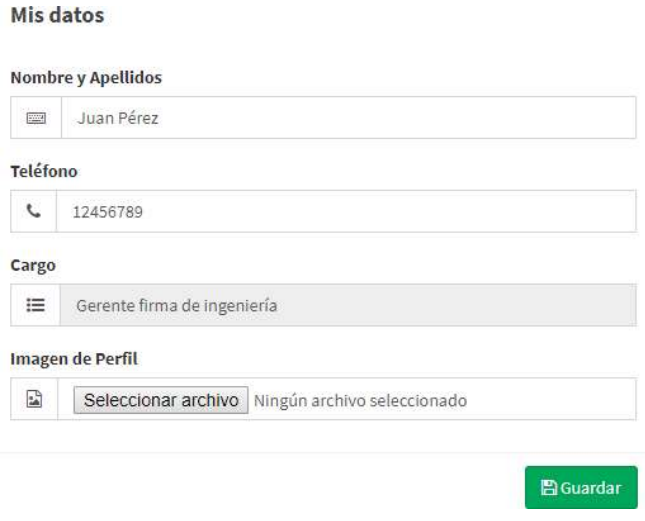

Al hacer clic en Cambiar contraseña, el sistema abrirá una vista que muestra la opción para digitar la contraseña actual, la nueva y la confirmación de esta. Haciendo clic en el botón Guardar la contraseña quedará actualizada.

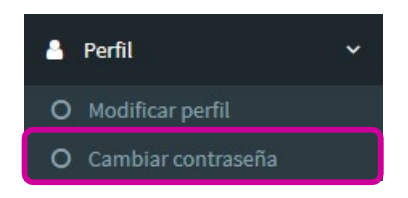

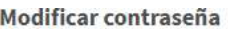

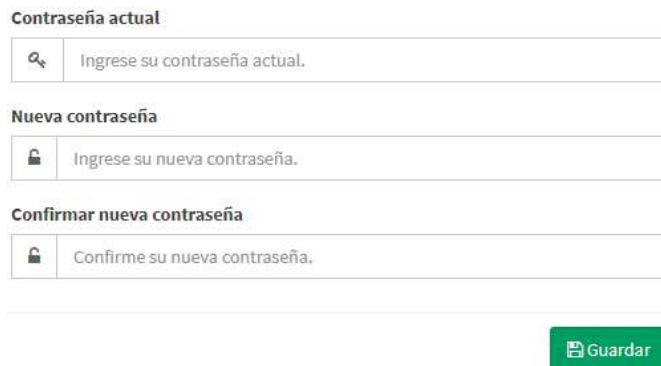

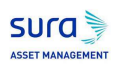

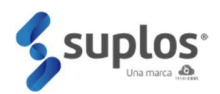

#### 2.2. Registro

El sistema cuenta con dos tipos de registro: Simple y Completo. El registro Simple cuenta con las secciones: Información de la empresa, contactos, sedes, actividades económicas, información bancaria, información tributaria, información adicional SURA AM; el registro completo incluye, adicional a las secciones del registro simple, la información técnica, información financiera e información adicional de SURA AM las cuales se deberán diligenciar en su totalidad.

#### 2.3. Información Empresa

En esta sección el proveedor deberá cargar los datos de identificación de la empresa, los cuales se encuentran clasificados de acuerdo con su naturaleza.

#### 2.3.1. Empresa

Haciendo clic en Información Empresa seguido por Empresa, el sistema mostrará la vista que deberá ser diligenciada por el proveedor.

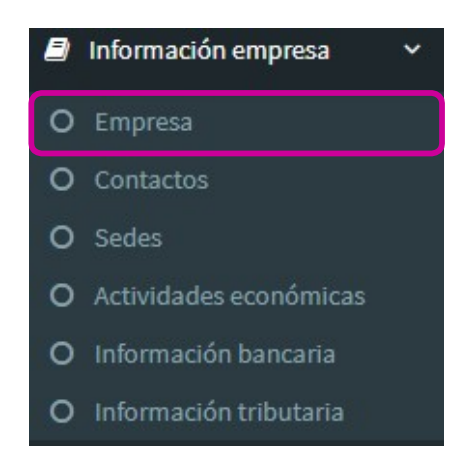

Considerando que para ingresar a la página el proveedor realizó un registro inicial, el sistema mostrará los datos principales cargados, sin embargo, se requiere cargar toda la información general de identificación de la empresa por lo cual el proveedor deberá hacer clic en el botón Editar mi Empresa. El sistema abrirá el formulario el cual debe ser diligenciado en su totalidad.

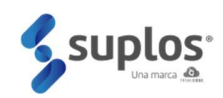

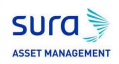

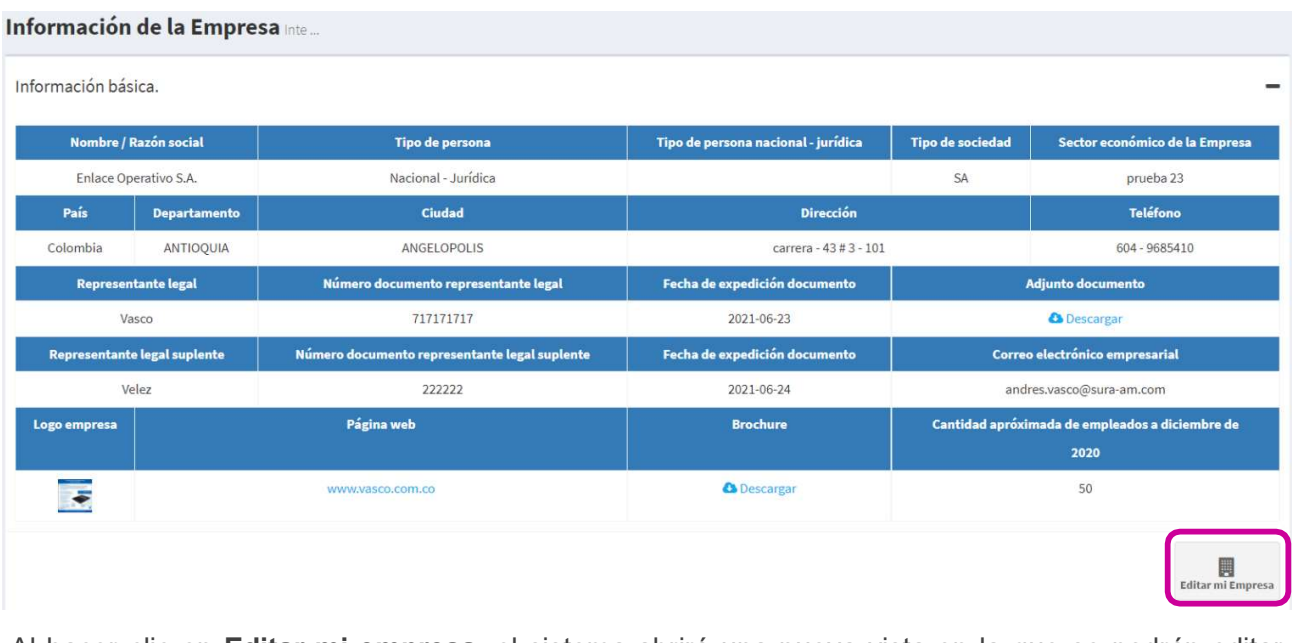

Al hacer clic en Editar mi empresa, el sistema abrirá una nueva vista en la que se podrán editar y completar los campos.

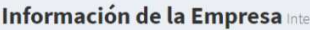

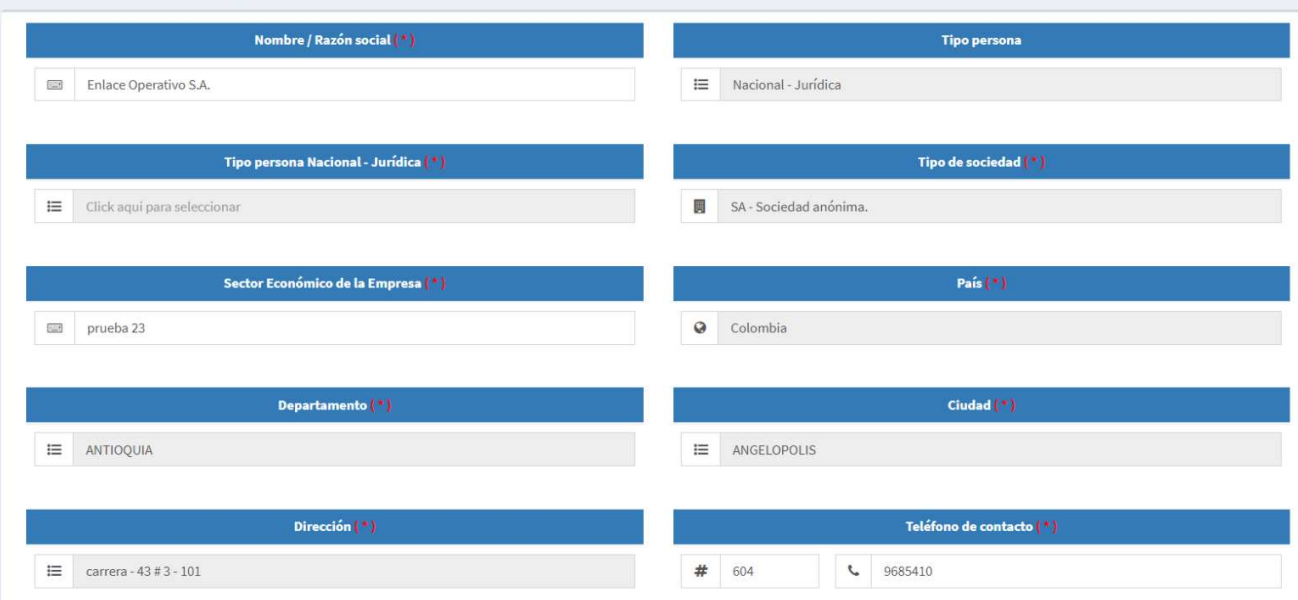

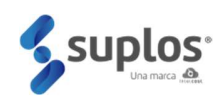

 $SUTG$ **ASSET MANAGEM** 

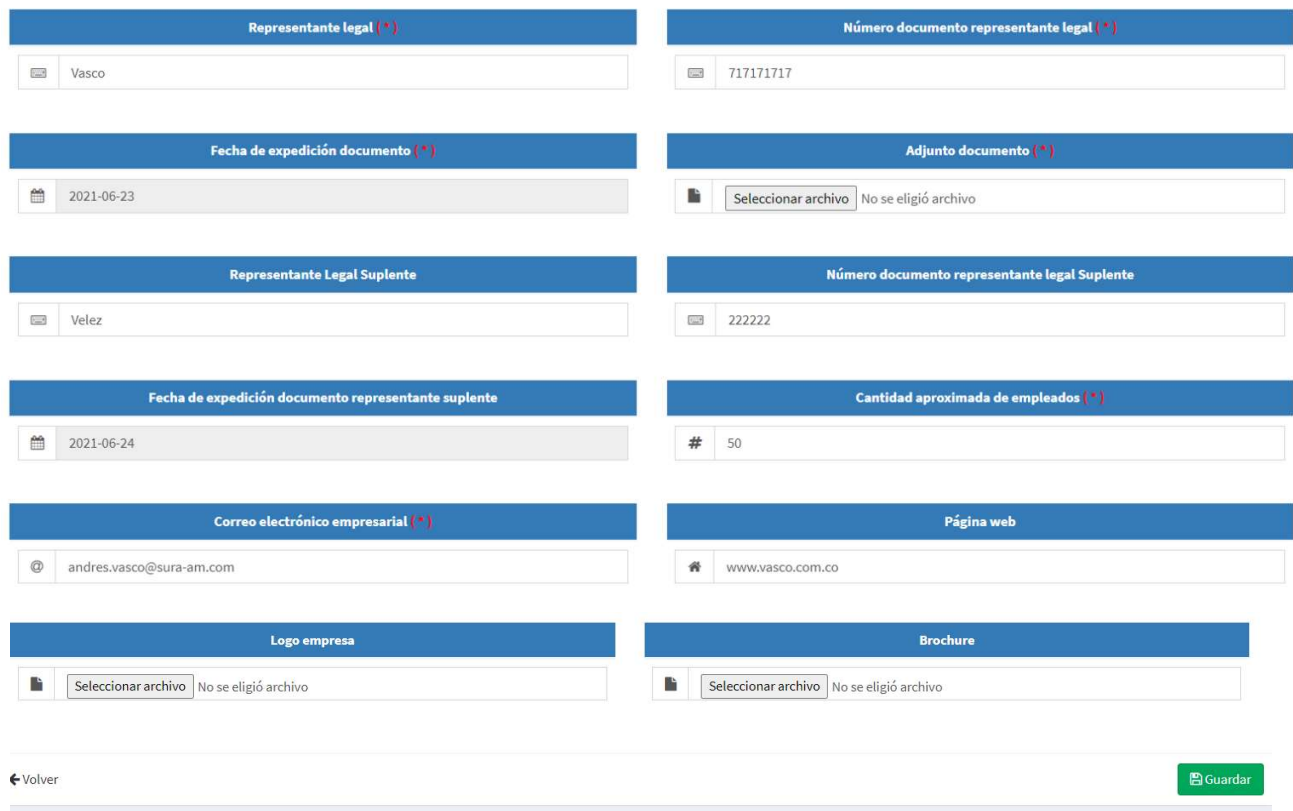

Existen campos de texto abierto y otros que corresponden a un maestro de selección que se despliegan al hacer clic en el campo y se selecciona haciendo clic en el ícono de cada una de las opciones.

Cuando la información ya se encuentre diligenciada y cargada (documentos), el proveedor deberá hacer clic en el botón Guardar de la parte inferior, quedando de esta manera registrada la información descrita.

#### **P**i Guardar

En esta misma sección encontrará los espacios para cargar documentos como (Cámara de comercio, RUT y Certificado de participación accionaria).

Al hacer clic en Editar certificado de existencia ó editar Rut, el sistema abrirá una nueva vista en la que se podrán editar y completar los campos.

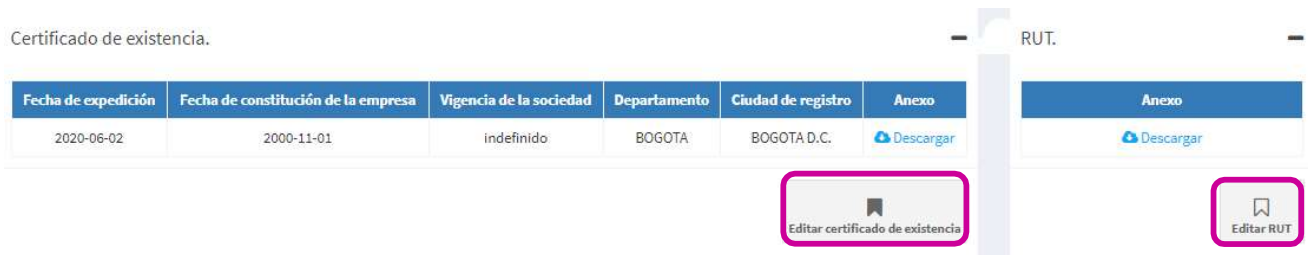

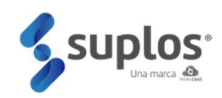

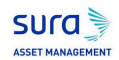

Al hacer clic en agregar accionista, el sistema abrirá una nueva vista en la que se podrán editar y completar los campos.

En caso de no contar con formato de certificado de participación accionaria, el sistema le permite descargar formato modelo para su respectivo diligenciamiento y posterior cargue en la herramienta.

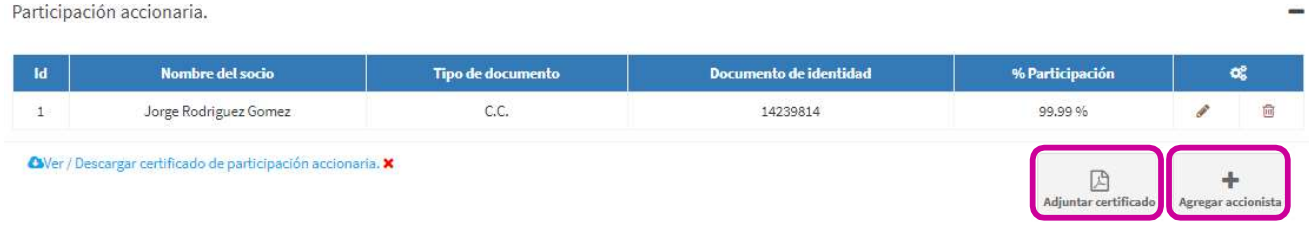

### 2.3.2. Contactos

Haciendo clic en Información Empresa seguido por Contactos, el sistema mostrará la vista que deberá ser diligenciada por el proveedor.

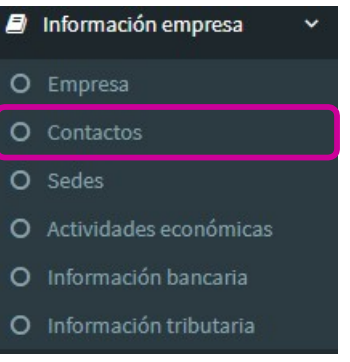

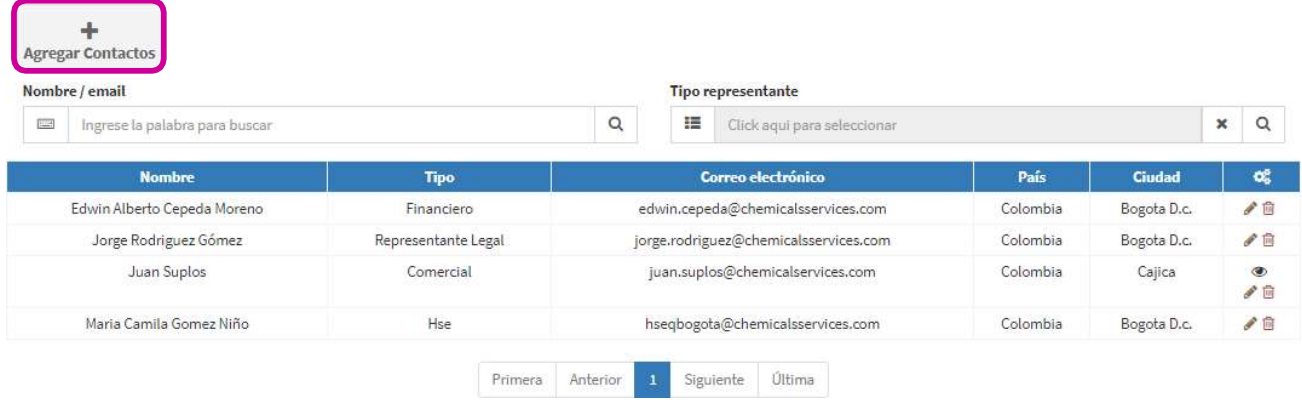

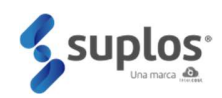

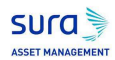

Para cargar un contacto se deberá hacer clic en el botón Agregar Contacto y el sistema abrirá una vista que solicitará los datos del mismo.

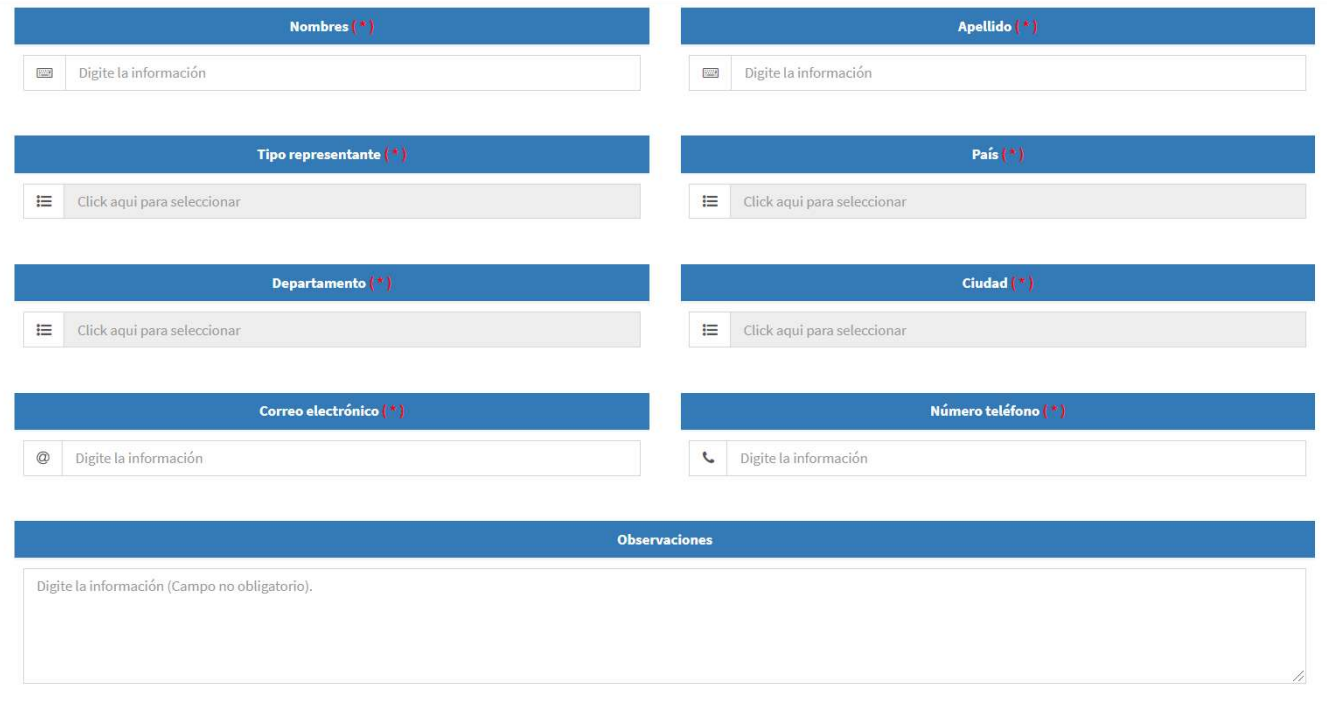

Cuando la información ya se encuentre diligenciada, el proveedor deberá hacer clic en el botón Guardar de la parte inferior, quedando de esta manera registrada la información del contacto.

Se podrán cargar cuantos contactos requiera el proveedor repitiendo los pasos anteriormente descritos y el sistema irá mostrando en la vista principal de contactos el listado de los que hayan sido creados.

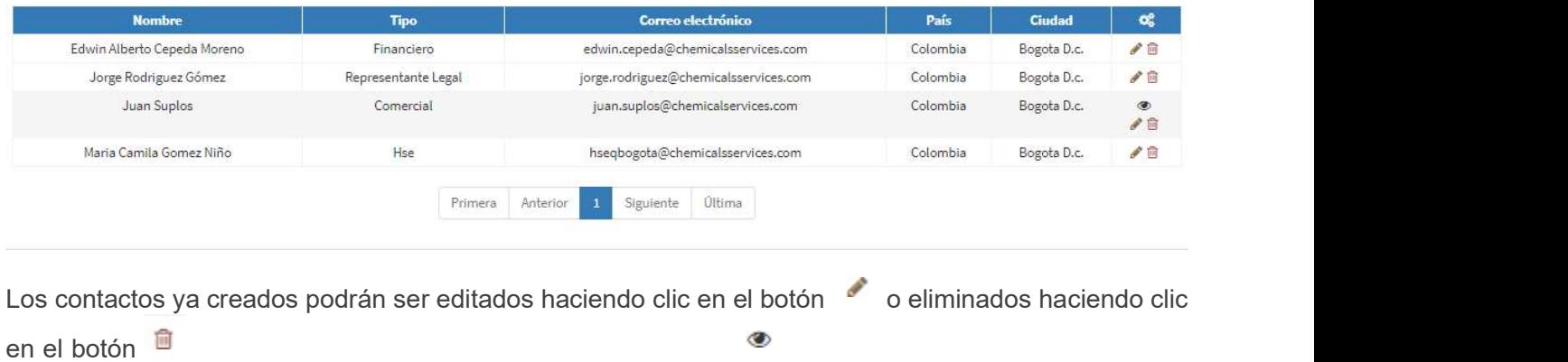

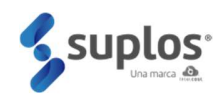

# SUFO 2.3.3. Sedes

Haciendo clic en Información Empresa seguido por Sedes, el sistema mostrará la vista que deberá ser diligenciada por el proveedor.

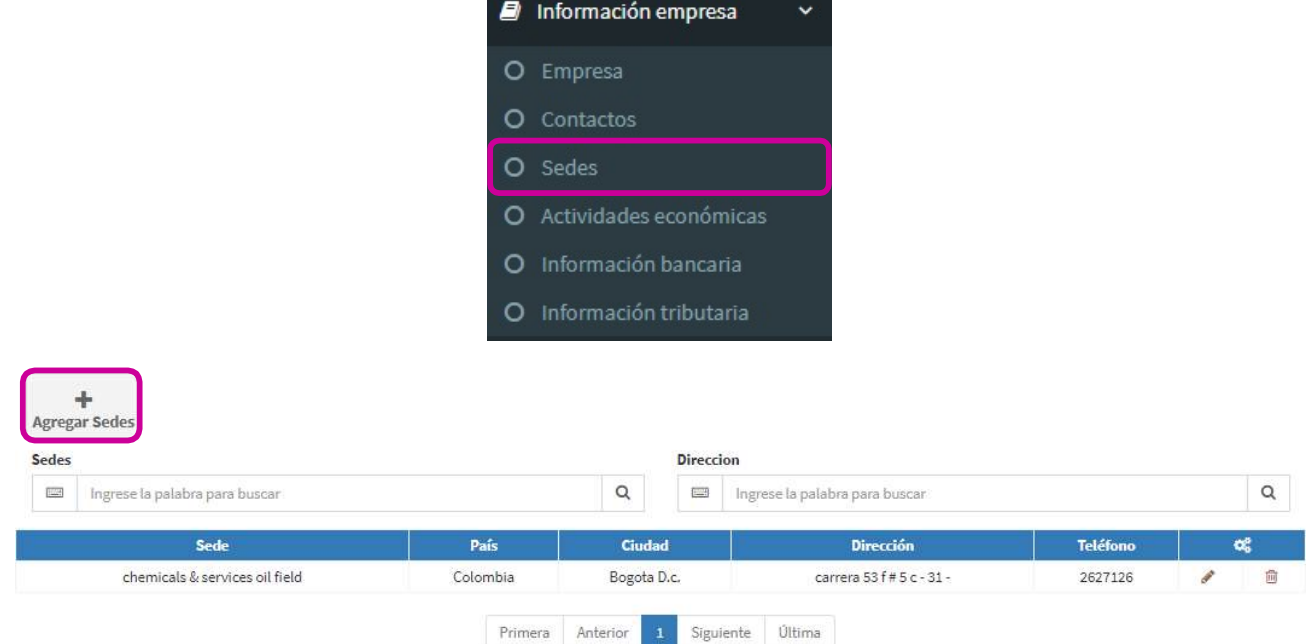

Para cargar una sede se deberá hacer clic en el botón Agregar Sede y el sistema abrirá una vista que solicitará los datos de la misma.

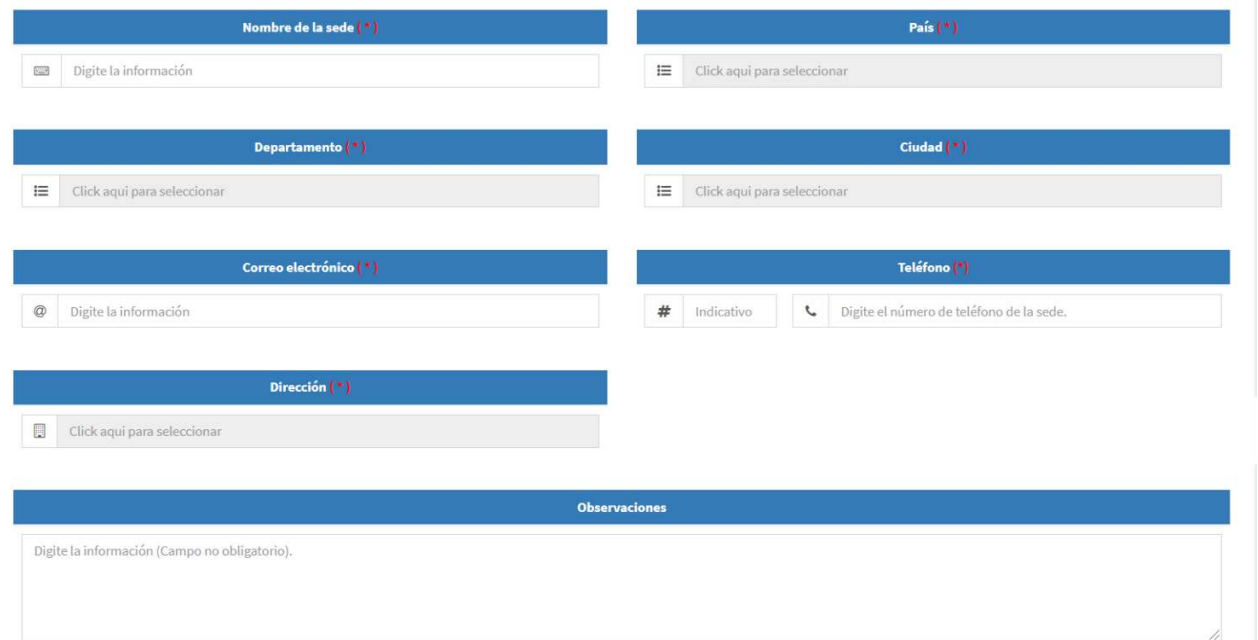

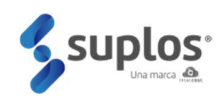

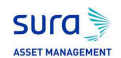

Cuando la información ya se encuentre diligenciada, el proveedor deberá hacer clic en el botón Guardar de la parte inferior, quedando de esta manera registrada la información de la sede.

Se podrán cargar cuantas sedes requiera el proveedor repitiendo los pasos anteriormente descritos y el sistema irá mostrando en la vista principal de sedes el listado de las que hayan sido creadas.

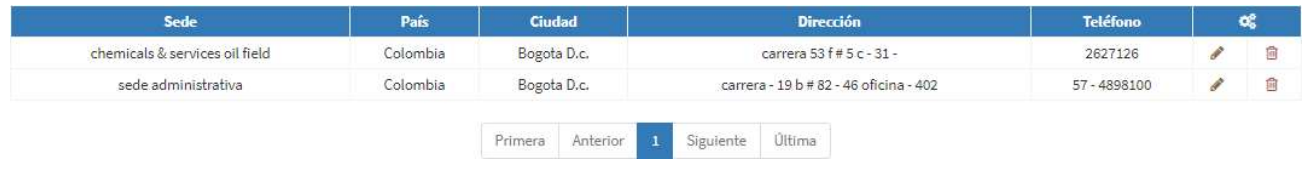

Las sedes ya creadas podrán ser editadas haciendo clic en el botón o eliminadas haciendo clic en el botón  $\overline{u}$ 

#### 2.3.4. Actividades económicas

Haciendo clic en Información Empresa seguido por Actividades económicas, el sistema mostrará la vista que deberá ser diligenciada por el proveedor.

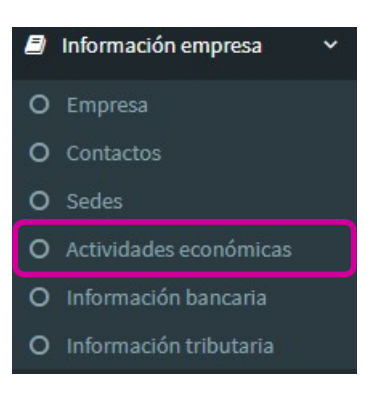

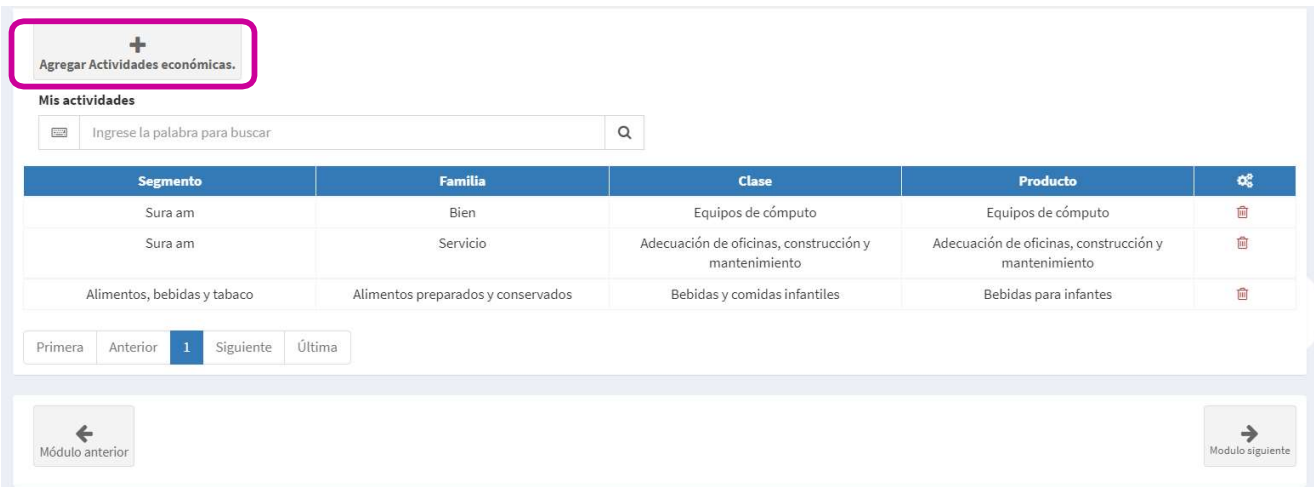

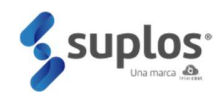

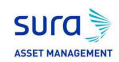

Para cargar una actividad/ficha se deberá hacer clic en el botón **Agregar actividad** y el sistema abrirá una vista que solicitará la búsqueda de las actividades/fichas que presta el proveedor ya sea de bienes o servicios. Se entiende por actividad la clasificación de los productos y/o servicios ofertados por el proveedor, de forma que se agrupan de acuerdo con sus similitudes, esta clasificación está dada por SURA AM.

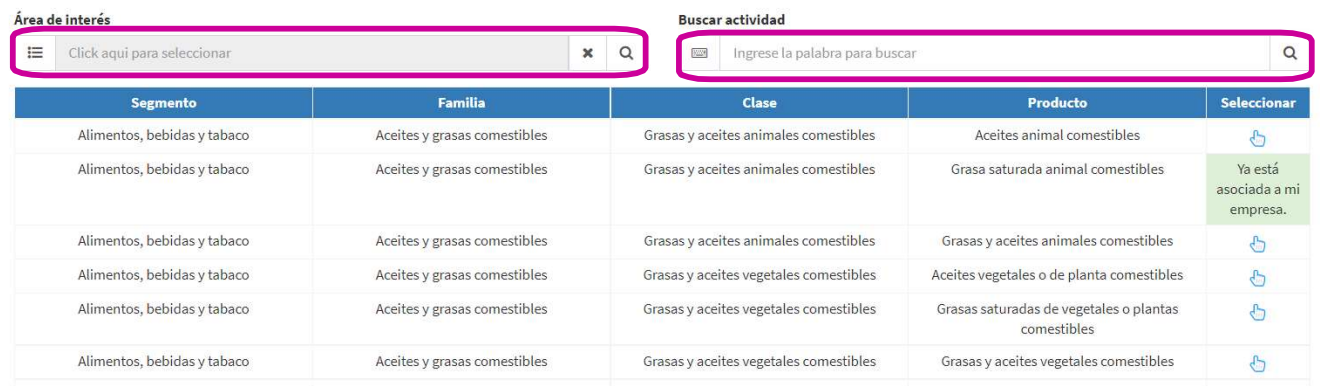

En la parte superior aparecerán filtros de búsqueda para seleccionar la actividad y cuando ya se haya

encontrado dar clic en el botón para seleccionar.

Se podrán cargar cuantas actividades preste el proveedor repitiendo los pasos anteriormente descritos y el sistema irá mostrando en la vista principal de actividades el listado de las que hayan sido seleccionadas. Es importante tener en cuenta que las actividades serán un filtro que permitirá la búsqueda posteriormente de los compradores para invitaciones a procesos de compra y contratación.

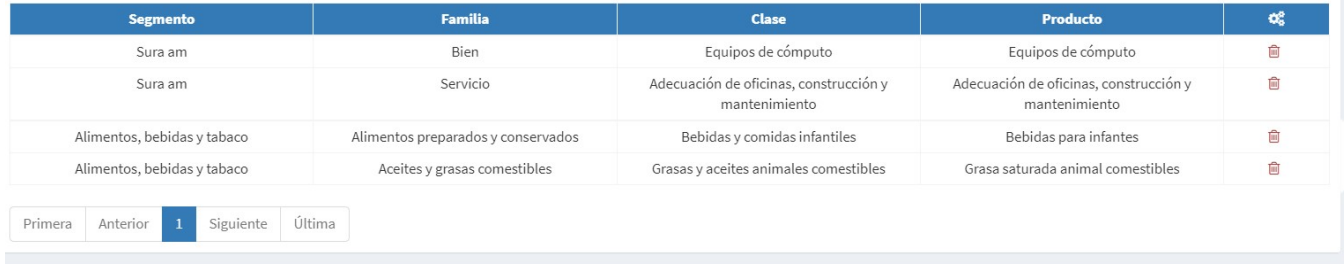

Las actividades ya seleccionadas podrán ser eliminadas haciendo clic en el botón

#### 2.3.5. Información bancaria

Haciendo clic en Información Empresa seguido por Información bancaria, el sistema mostrará la vista que deberá ser diligenciada por el proveedor.

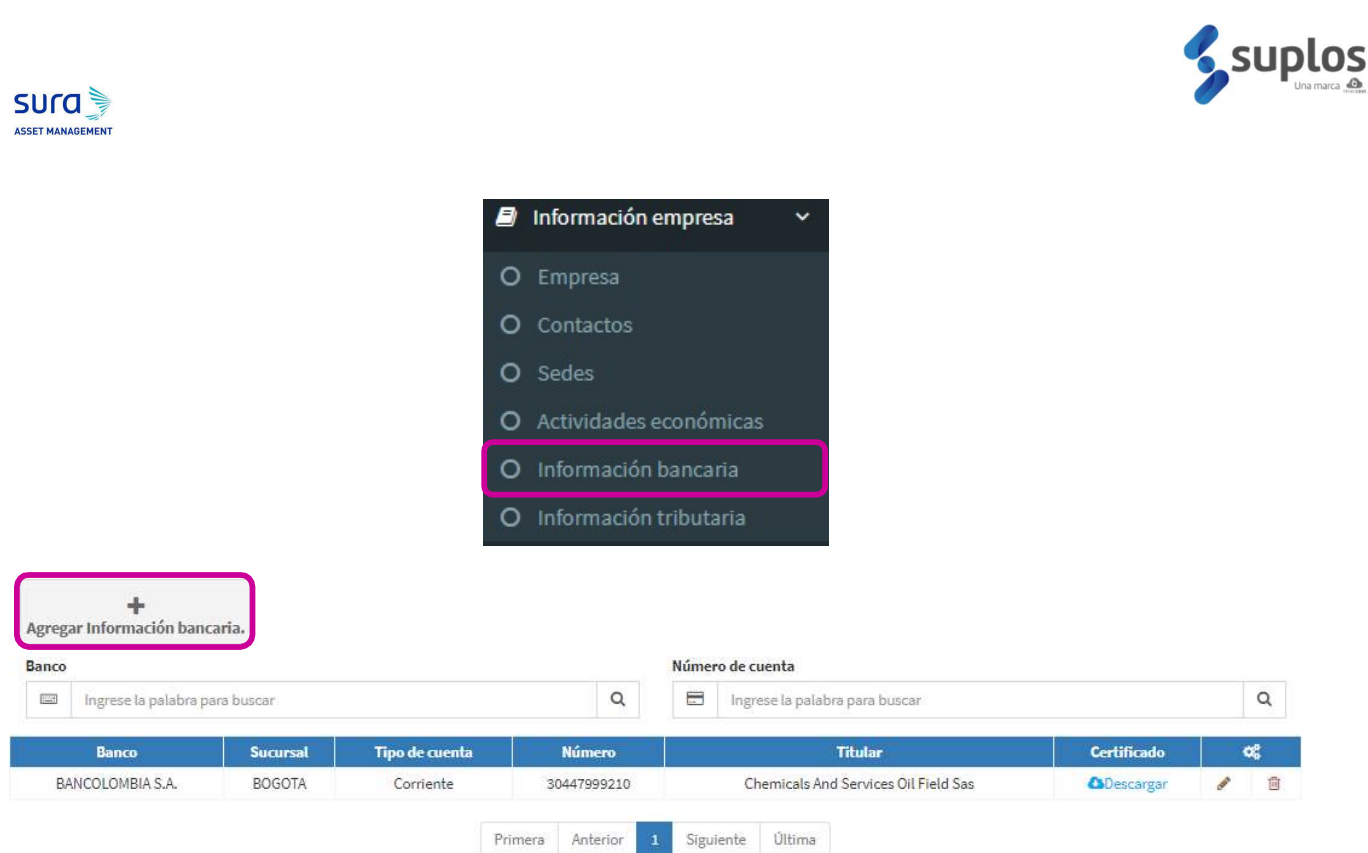

Para cargar una cuenta se deberá hacer clic en el botón Agregar información bancaria y el sistema abrirá una vista que solicitará diligenciar información y cargar el documento soporte.

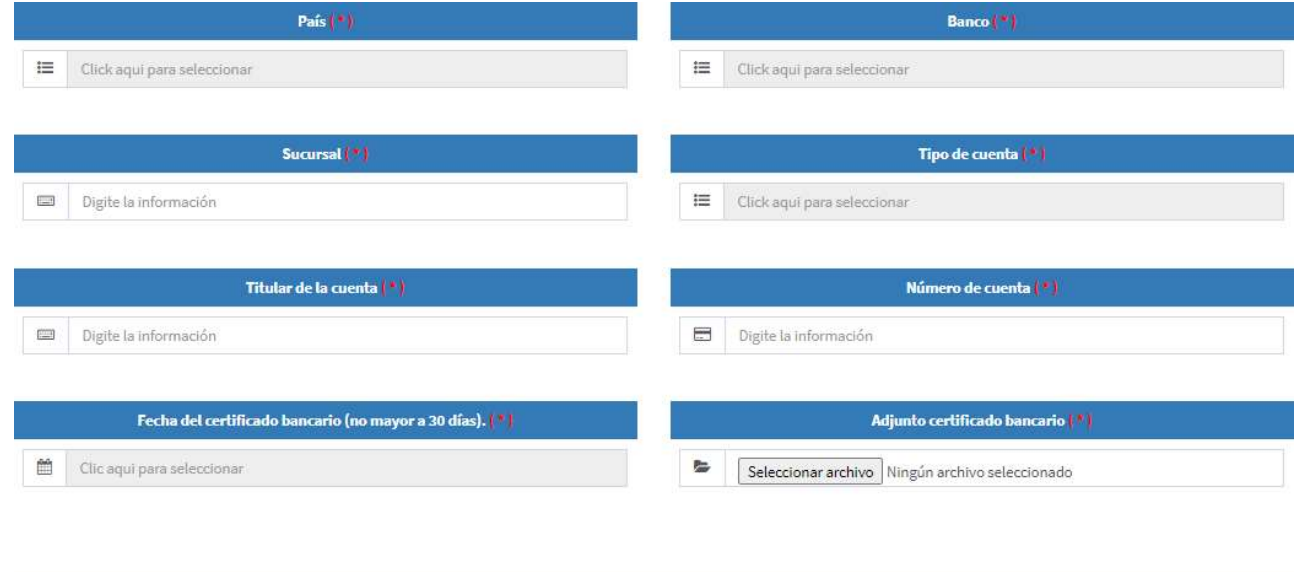

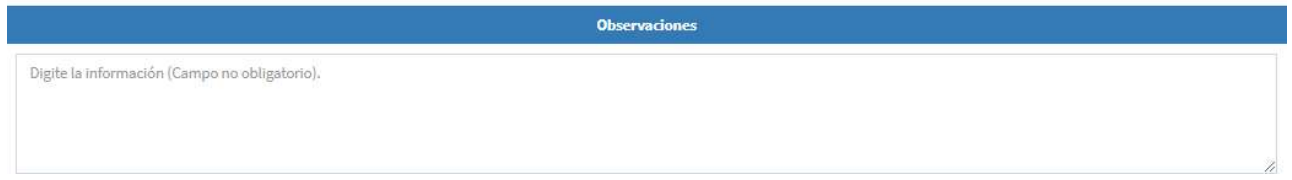

Cuando la información ya se encuentre diligenciada, el proveedor deberá hacer clic en el botón Guardar

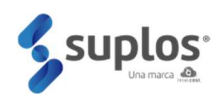

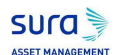

de la parte inferior, quedando de esta manera registrada la información de la cuenta.

Se podrán cargar cuantas cuentas requiera el proveedor repitiendo los pasos anteriormente descritos y el sistema irá mostrando en la vista principal de cuentas el listado de las que hayan sido creadas.

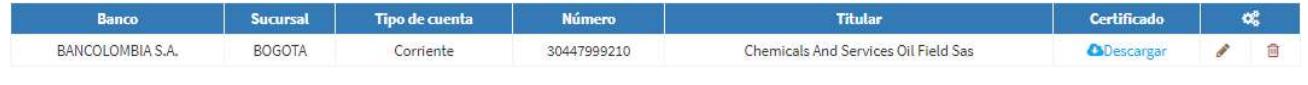

Las cuentas ya creadas podrán ser editadas haciendo clic en el botón o eliminadas haciendo clic en el botón

### 2.3.6. Información tributaria

Haciendo clic en Información Empresa seguido por Información tributaria, el sistema mostrará la vista que deberá ser diligenciada por el proveedor.

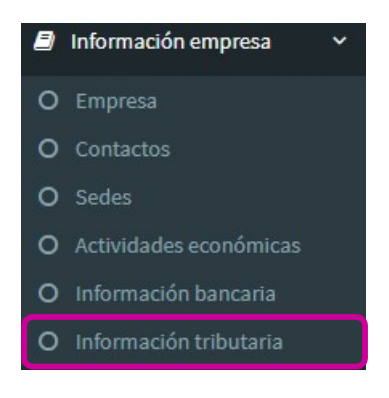

Para cargar la información tributaria se deberá hacer clic en el botón resaltado en la imagen superior, y el sistema abrirá una vista que solicitará diligenciar información. Agregar información tributaria, allí se abrirá la modal con los campos a diligenciar.

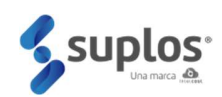

Modulo siguiente

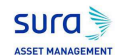

Información Tributaria - Ley de Plazos Justos Agregar Información tributaria. Información tributaria No se encontró información...  $\leftarrow$ Módulo anterior

Se deben seleccionar las responsabilidad tributarias según listado de la modal que se habilitará para este campo así:

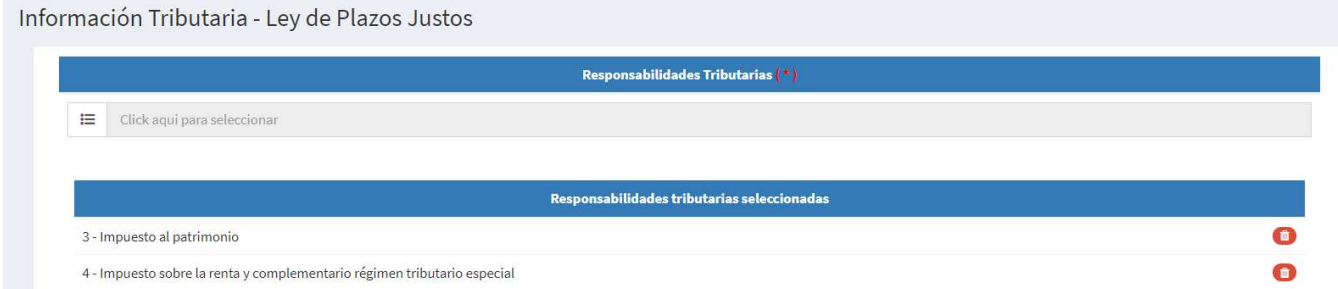

Una vez seleccionadas se podrán consultar en la lista y eliminar en caso de que sea necesario con el botón **m** 

Para cada uno de los campos, se desplegarán las opciones pata seleccionar y cargar documento requerido por Sura AM para poder completar la información tributaria de la compañía.

Para el caso de certificado de tamaña de la empresa el sistema permita le descarga de formato para diligenciar y posteriormente cargar si no cuenta con uno por la compañía. Este formato plantilla en opcional, sin embargo en caso tener presente que los campos marcados con (\*) son campos obligatorios para poder completar el registro de la empresa.

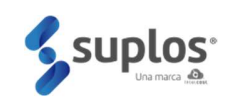

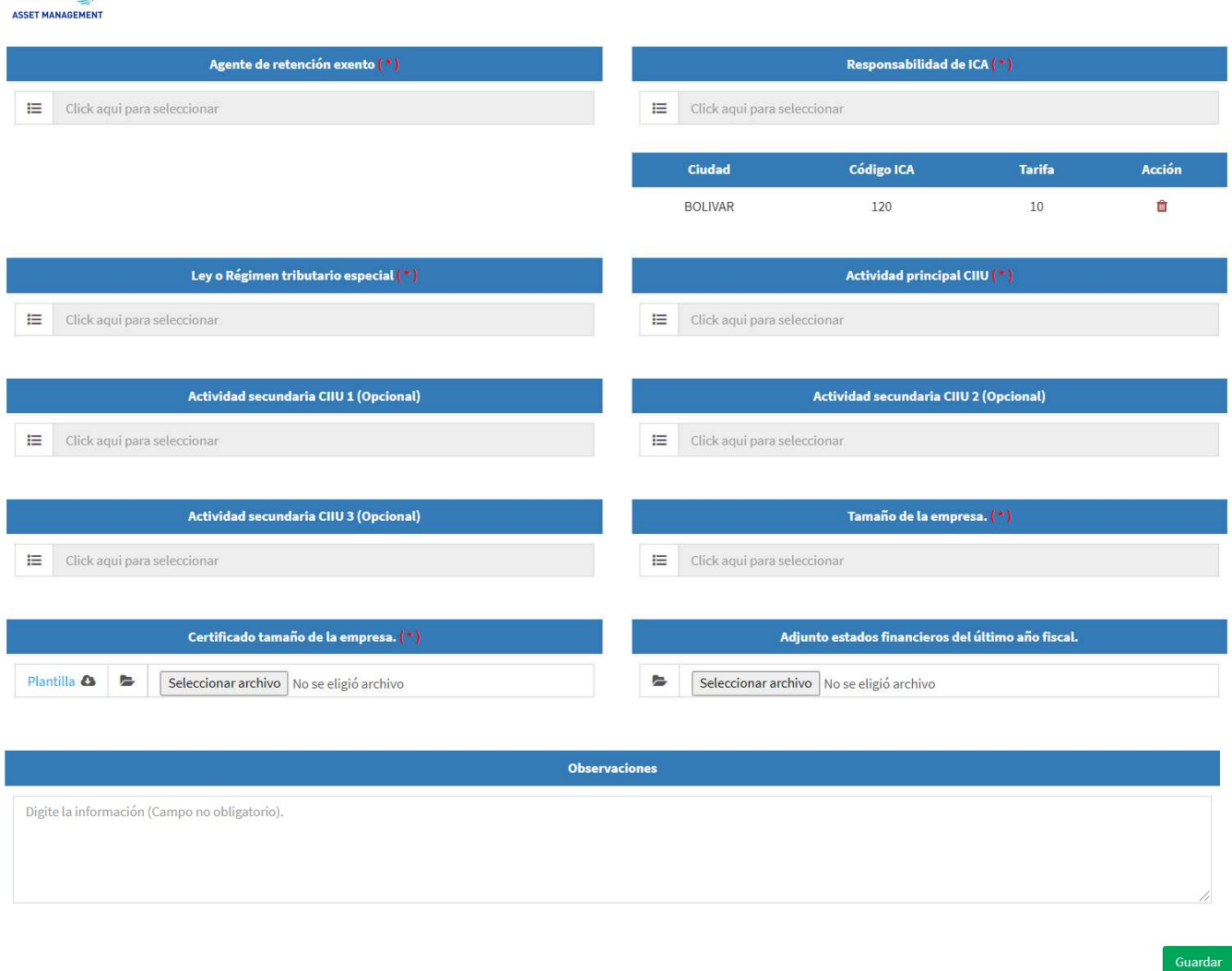

Haciendo clic en el botón Guardar la información quedará cargada en el sistema. El sistema indicará guardado exitoso una vez se haya finalizado el diligenciamiento de este capítulo del registro.

### 2.4. Información Técnica

 $S$  Urra $\geqslant$ 

En esta sección el proveedor deberá cargar la información y documentación que soporta su experiencia en las actividades de bienes y servicios descritas, así como podrá incluir todas las certificaciones que tenga la compañía (Ej.: Calidad, ISO, etc.).

### 2.4.1. Experiencias

Haciendo clic en Información técnica seguido por Experiencias, el sistema mostrará la vista que deberá ser diligenciada por el proveedor.

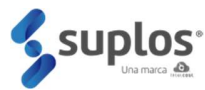

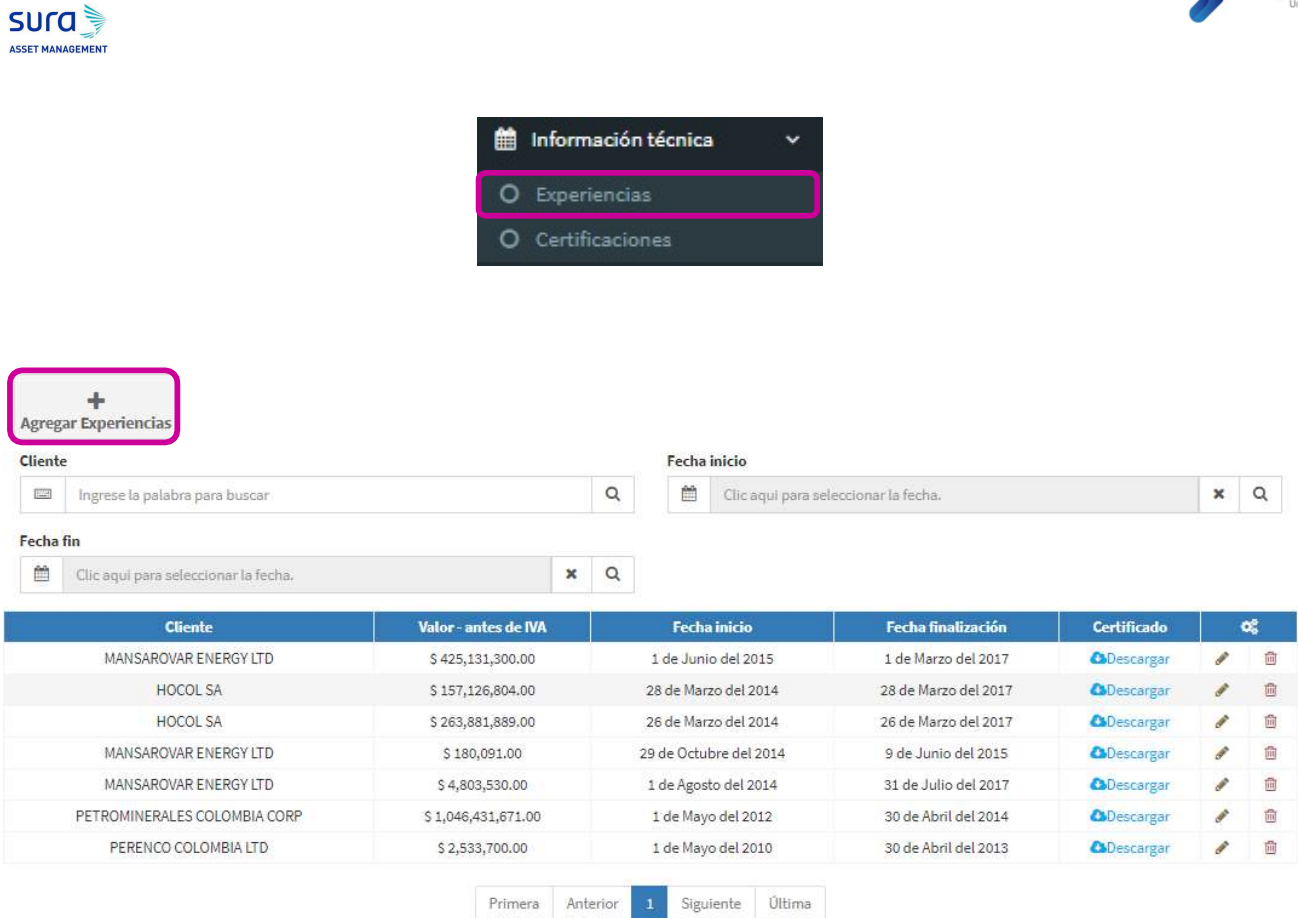

Para cargar las experiencias se deberá hacer clic en el botón **Agregar experiencias** y el sistema abrirá una vista que solicitará diligenciar información.

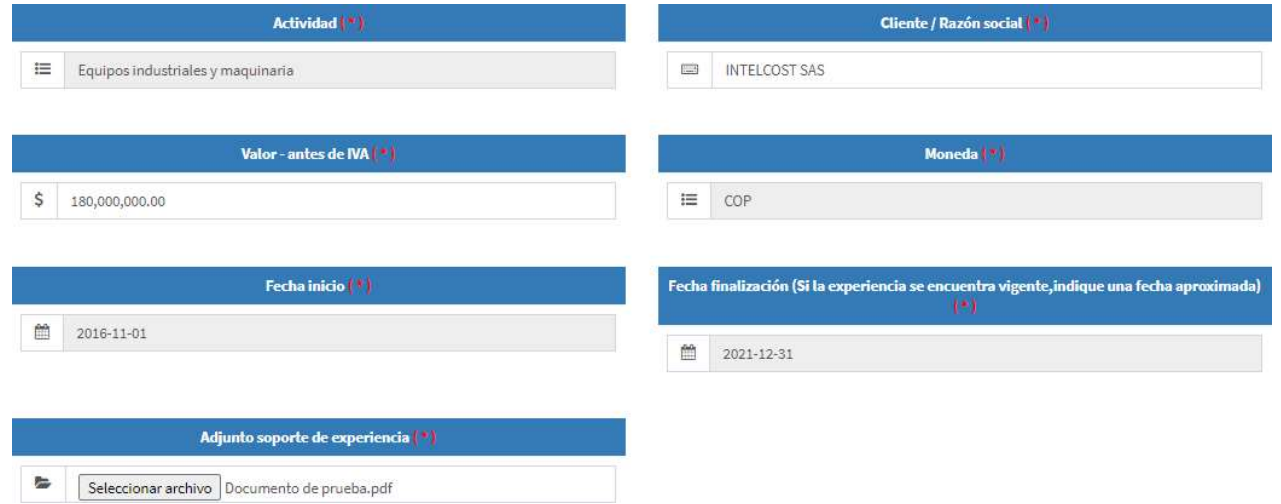

Al hacer clic en el campo actividad, el sistema mostrará las actividades creadas previamente por el proveedor y en el caso de no estar incluida la actividad requerida, el sistema permitirá desde este punto volver a actividades y crearla haciendo clic en la pregunta: No tiene actividades Haga clic aquí. Las experiencias se deben relacionar a las actividades creadas con el fin de garantizar el expertise que tiene el proveedor en la prestación de bienes o servicios de la actividad indicada. Adicional a la información

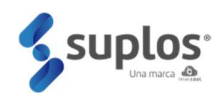

#### $SUTG$ **ACCET MANAGEMENT**

requerida para digitación el proveedor deberá cargar el certificado, contrato, orden de servicio o cualquier documento expedido por la firma contratista que la certifique.

Cuando la información ya se encuentre diligenciada, el proveedor deberá hacer clic en el botón Guardar de la parte inferior, quedando de esta manera registrada la experiencia.

Se podrán cargar cuantas experiencias requiera el proveedor repitiendo los pasos anteriormente descritos y el sistema irá mostrando en la vista principal de experiencias el listado de las que hayan sido creadas.

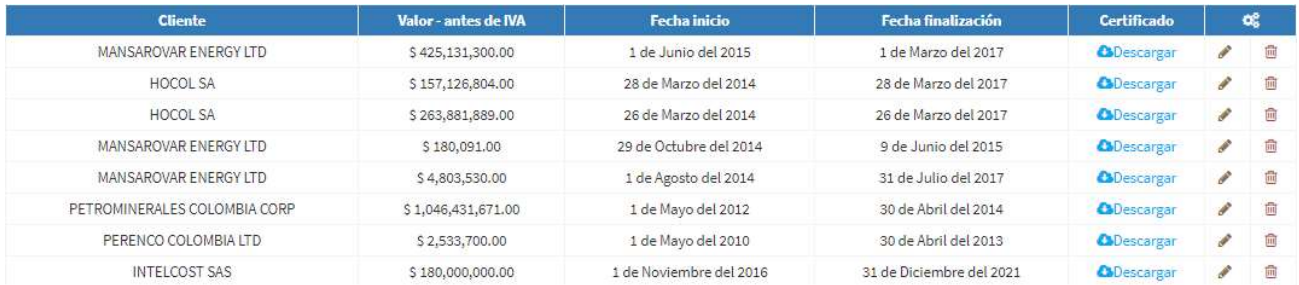

Las experiencias ya creadas podrán ser editadas haciendo clic en el botón o eliminadas haciendo clic en el botón

### 2.4.2. Certificaciones

Haciendo clic en Información técnica seguido por Certificaciones, el sistema mostrará la vista que deberá ser diligenciada por el proveedor.

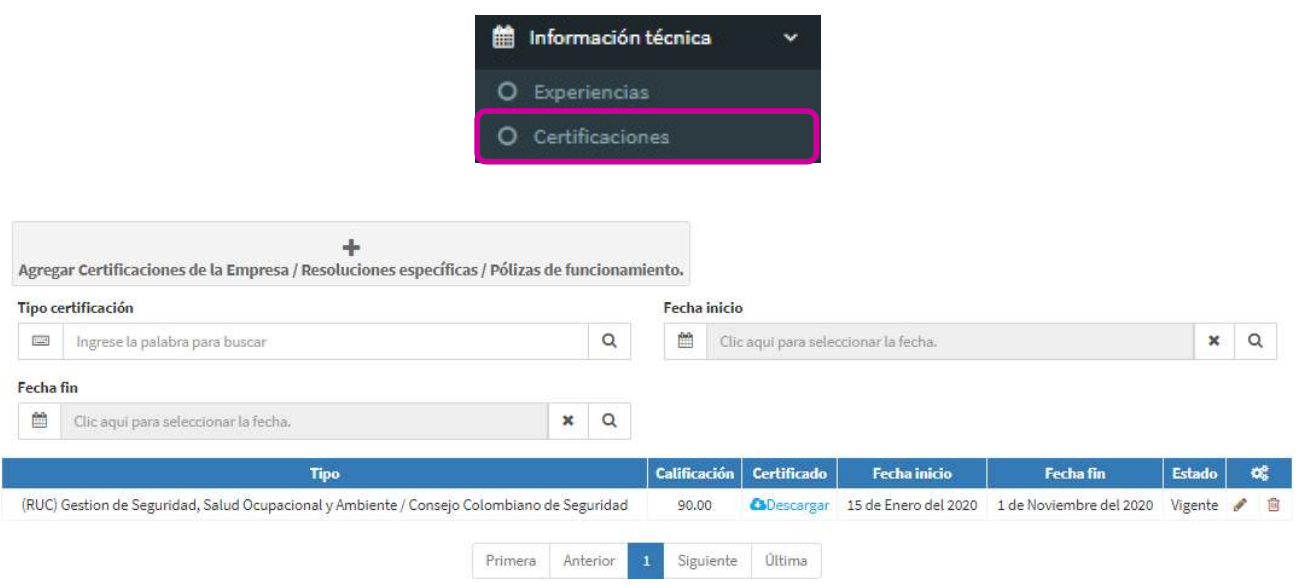

Para cargar las certificaciones se deberá hacer clic en el botón Agregar certificaciones de la empresa

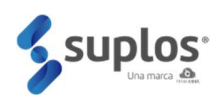

 $SUTQ \geqslant$ ACCET MANAGEM

y el sistema abrirá una vista que solicitará diligenciar información.

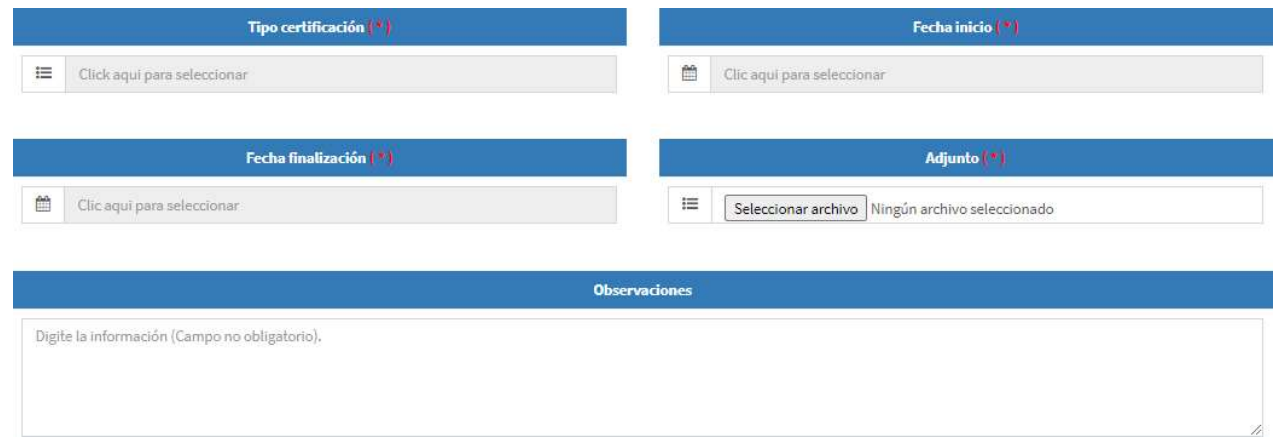

Al hacer clic en el campo "Tipo certificación" el sistema mostrará las certificaciones creadas previamente para ser seleccionada.

Cuando la información ya se encuentre diligenciada y el documento cargado, el proveedor deberá hacer clic en el botón Guardar de la parte inferior, quedando de esta manera registrada la certificación.

Se podrán cargar cuantas certificaciones requiera el proveedor repitiendo los pasos anteriormente descritos y el sistema irá mostrando en la vista principal de certificaciones el listado de las que hayan sido creadas.

Las experiencias y las certificaciones creadas podrán ser editadas haciendo clic en el botón o eliminadas haciendo clic en el botón **no clima** 

#### 2.5. Información financiera

En esta sección el proveedor deberá cargar la información y documentación de sus estados financieros.

### 2.5.1. Estados Financieros

Haciendo clic en Información financiera seguido por Estados financieros, el sistema mostrará la vista que deberá ser diligenciada por el proveedor.

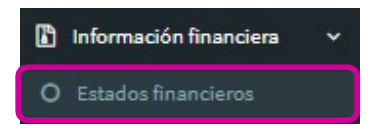

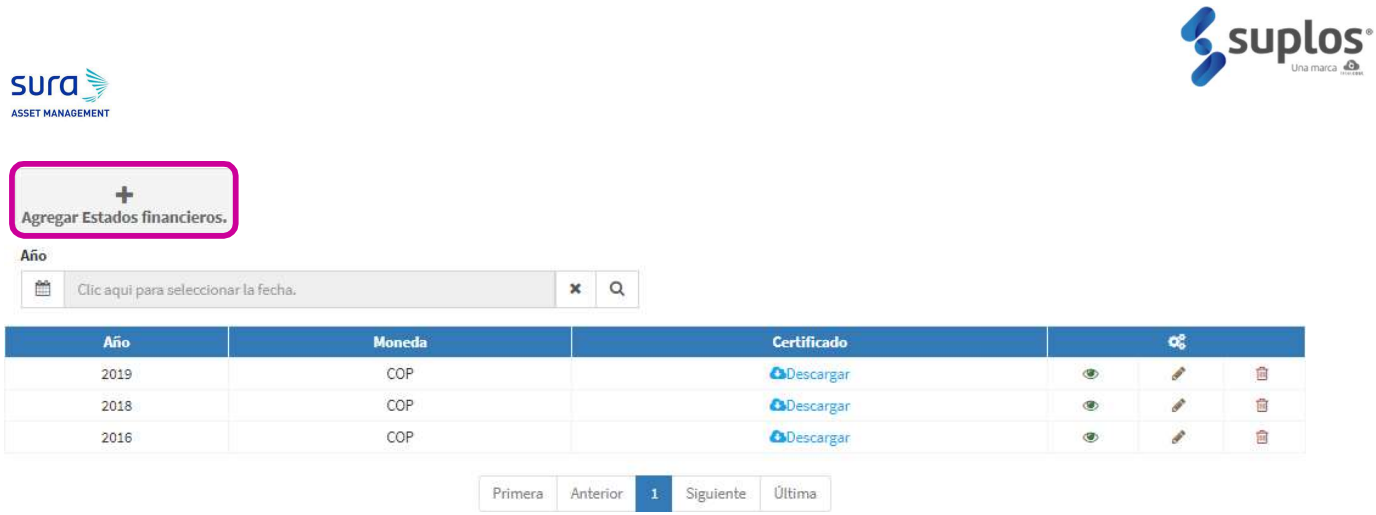

Para cargar estados financieros se deberá hacer clic en el botón Agregar estados financieros y el sistema abrirá una vista que solicitará diligenciar información.

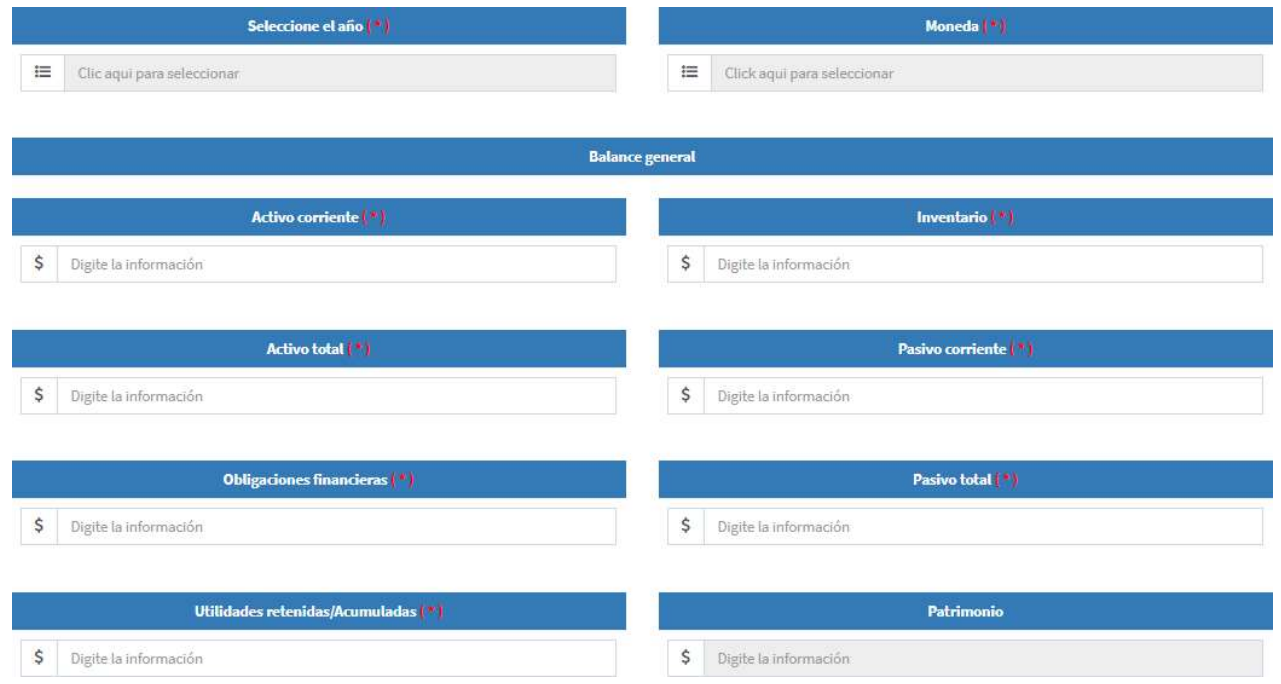

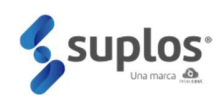

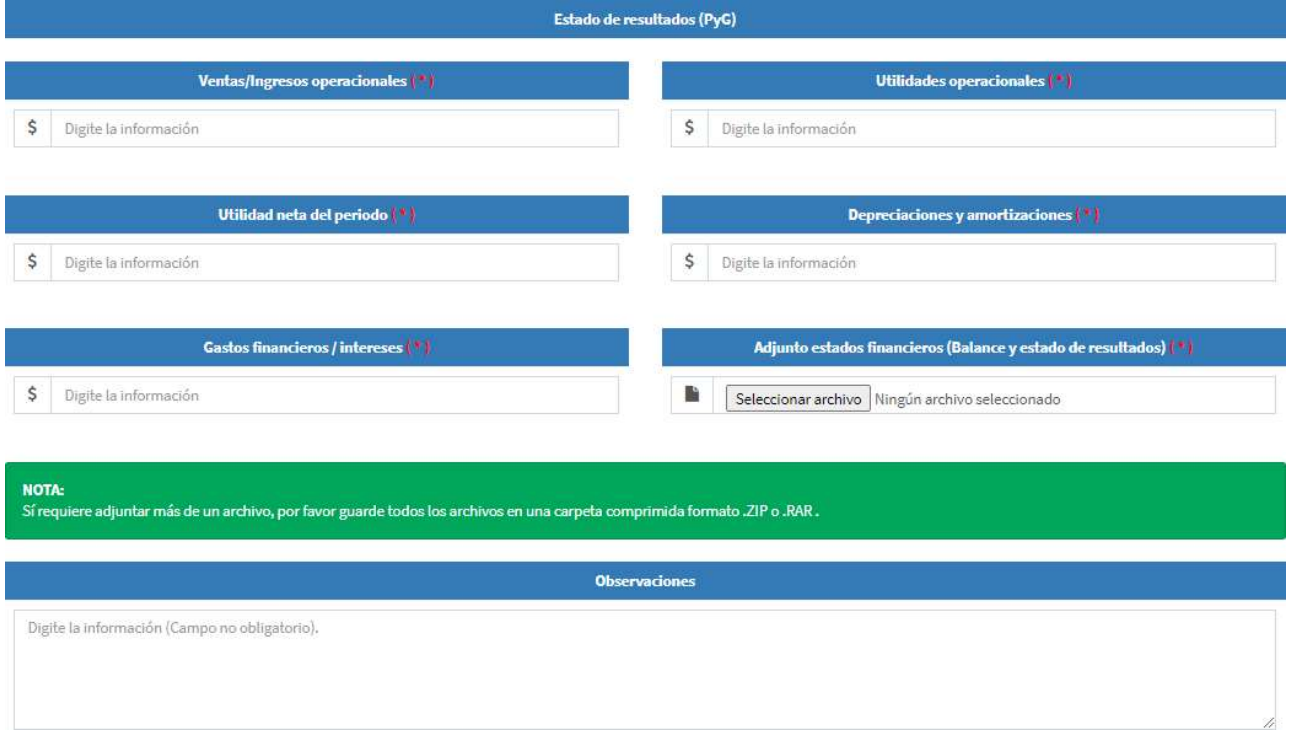

El proveedor deberá diligenciar la información y cargar los estados financieros (balance y estado de resultados).

Cuando la información ya se encuentre diligenciada y los documentos cargados, el proveedor deberá hacer clic en el botón Guardar de la parte inferior, quedando de esta manera registrada la información financiera.

Los estados financieros podrán ser cargados anualmente por el proveedor repitiendo los pasos anteriormente descritos y el sistema irá mostrando en la vista principal de estados financieros el listado de los que hayan sido creados.

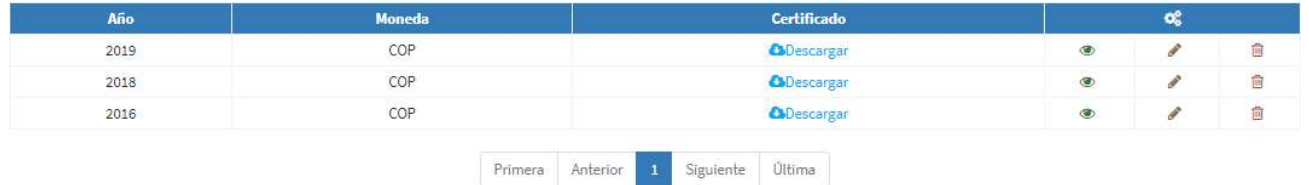

Los estados financieros ya creados podrán ser editados haciendo clic en el botón o eliminados haciendo clic en el botón宜

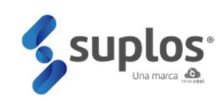

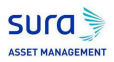

#### 2.6. HSE

En esta sección debe incluir la información pertinente a HSE de La compañía.

2.6.1 Incidentalidad

Haciendo clic en HSE seguido por Incidentalidad, el sistema mostrará la vista que deberá ser diligenciada por el proveedor.

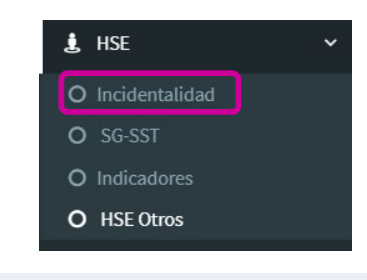

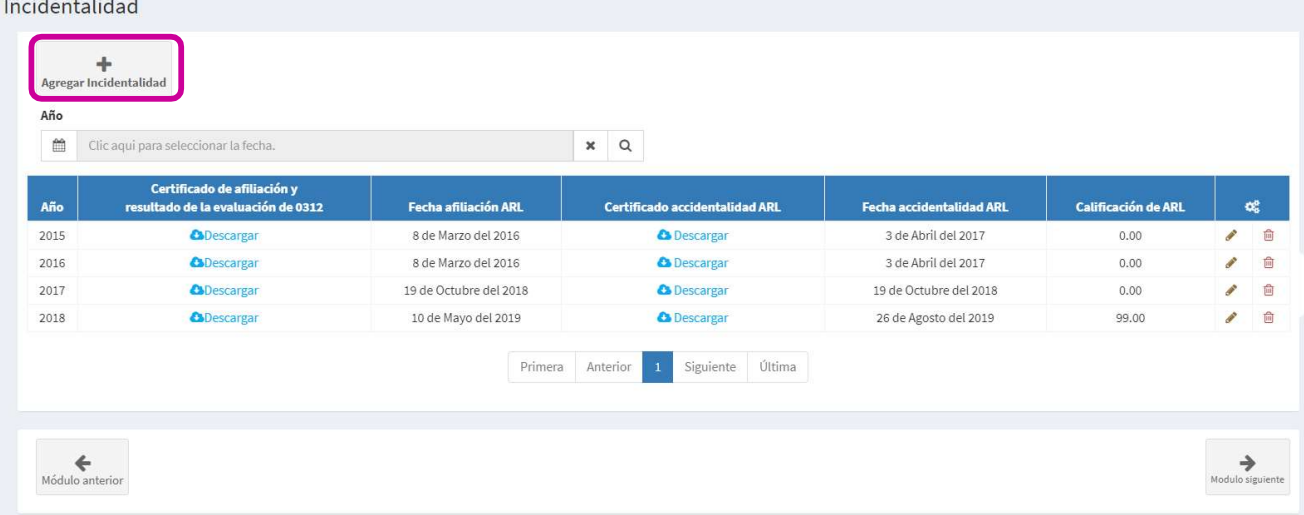

Para cargar Incidentalidad se deberá hacer clic en el botón Agregar incidentalidad y el sistema abrirá una vista que solicitará diligenciar información.

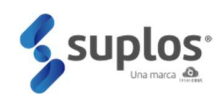

#### $SUTG$ **ASSET MANAGE**

#### Incidentalidad

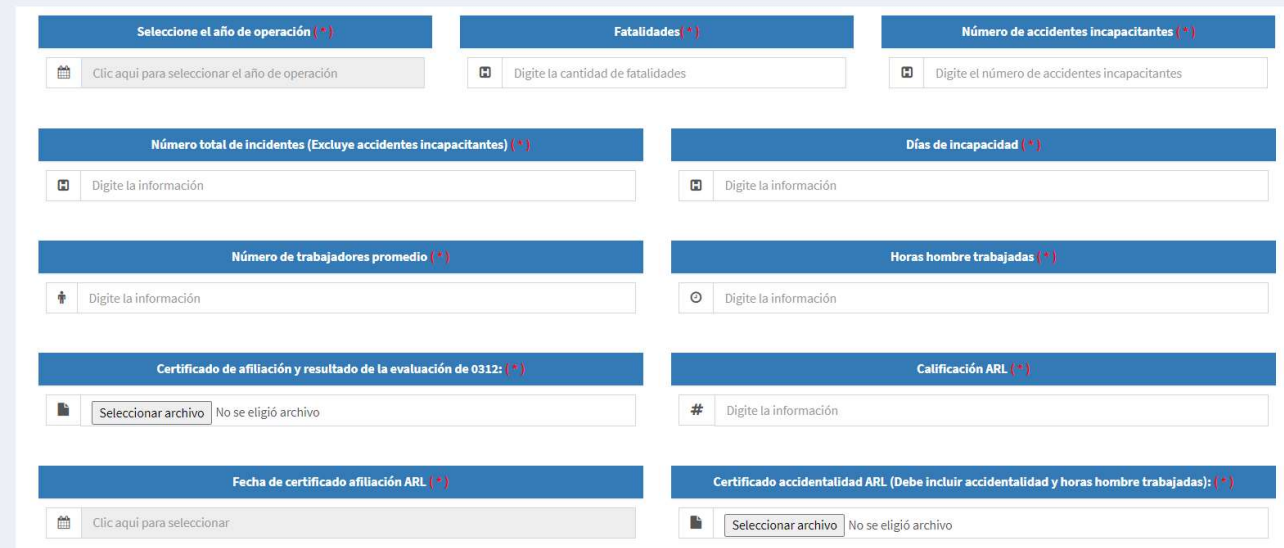

Cuando la información ya se encuentre diligenciada y los documentos cargados, el proveedor deberá hacer clic en el botón Guardar de la parte inferior, quedando de esta manera registrada la información HSE.

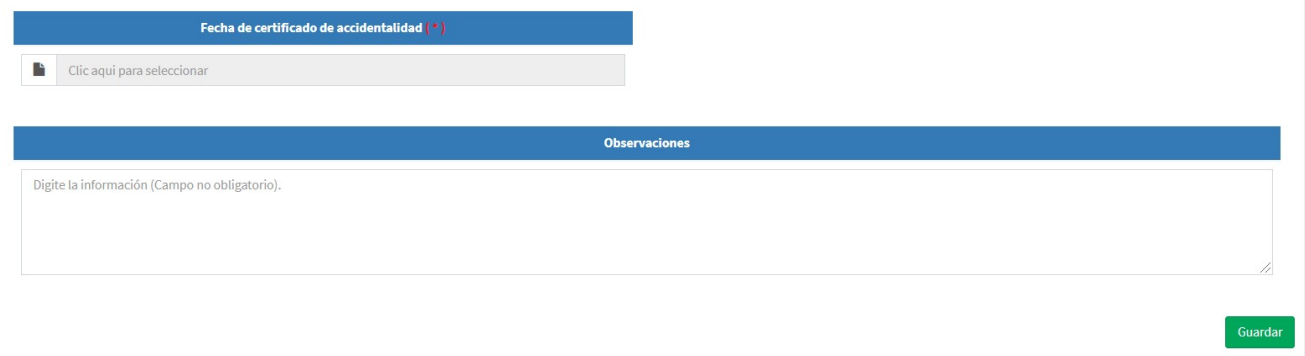

### 2.6.2 SG-SST

Haciendo clic en HSE seguido por SG-SST, el sistema mostrará la vista que deberá ser diligenciada por el proveedor.

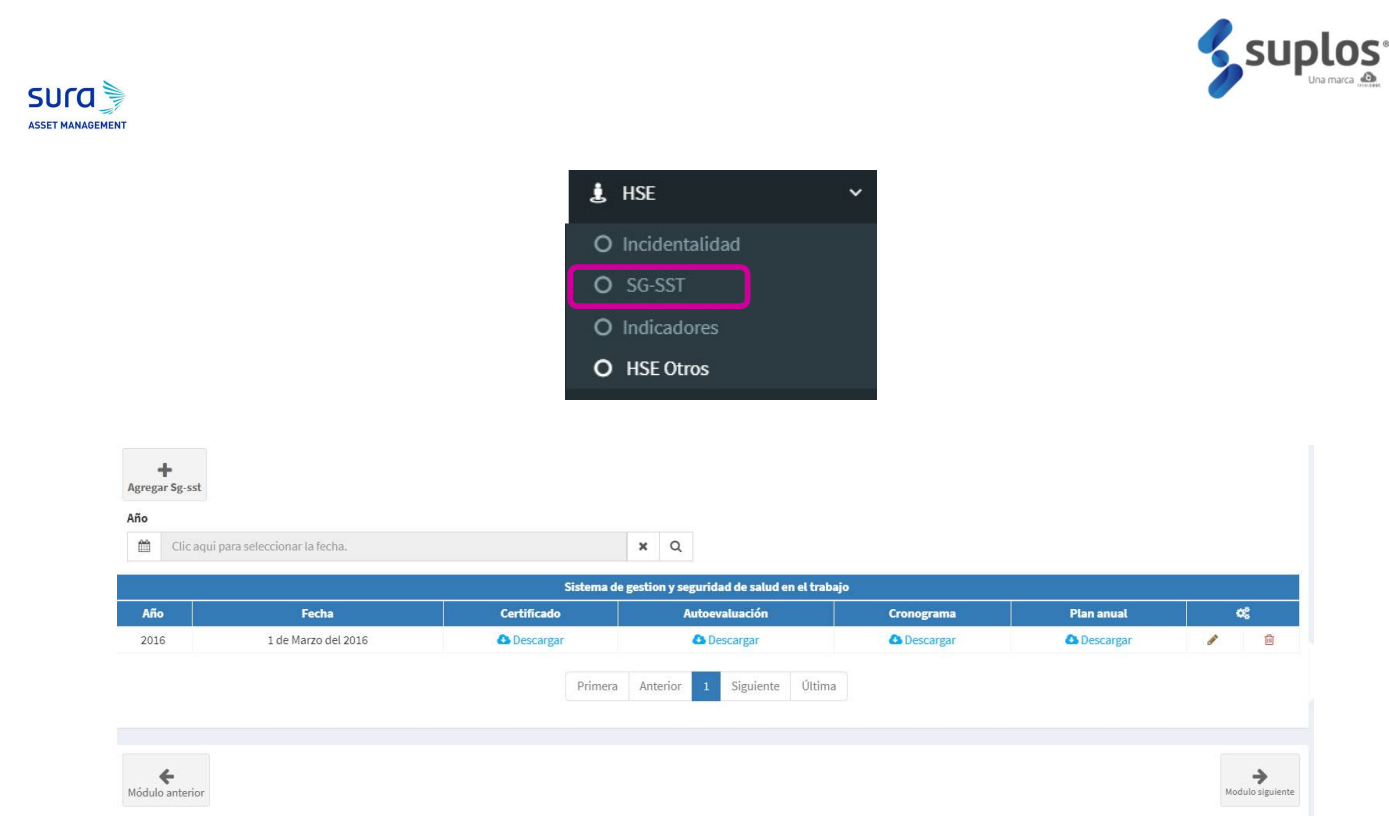

Para cargar SG-SST se deberá hacer clic en el botón Agregar SG-SST y el sistema abrirá una vista que solicitará diligenciar información.

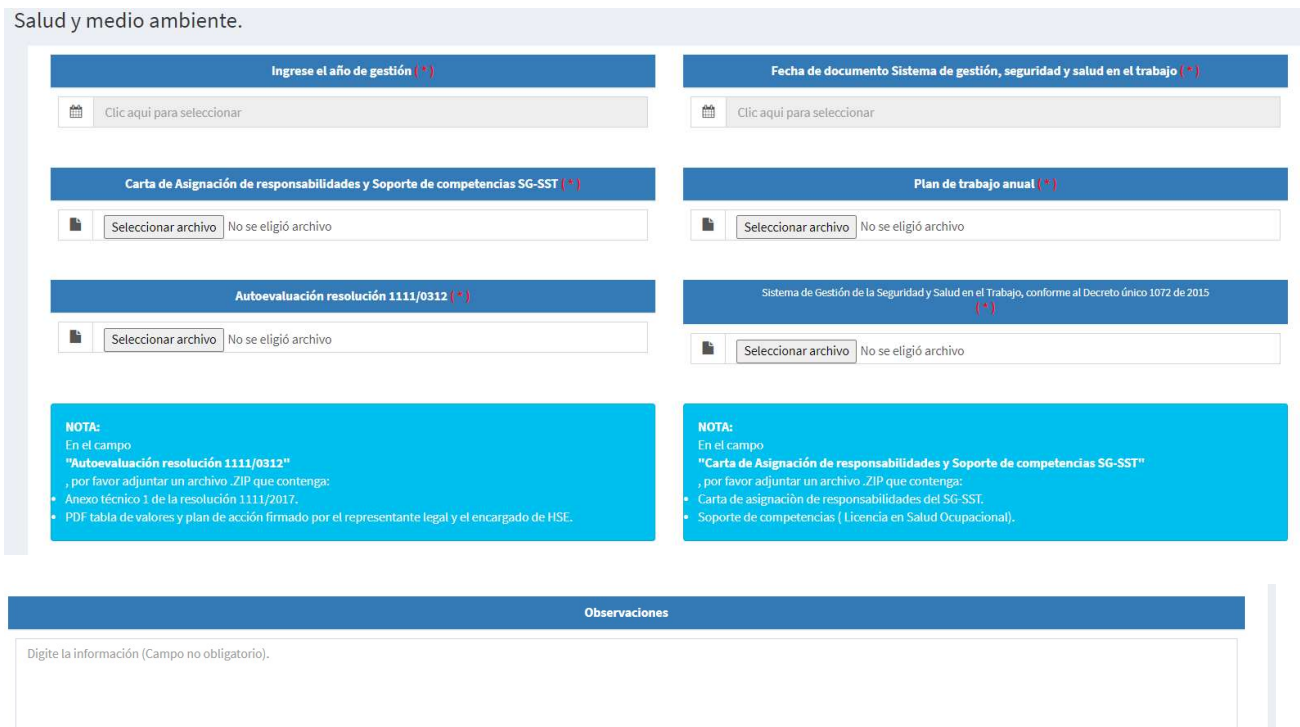

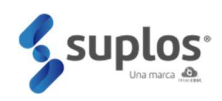

#### $SUTG$ **ASSET MANAGEMENT**

Cuando la información ya se encuentre diligenciada y los documentos cargados, el proveedor deberá hacer clic en el botón Guardar de la parte inferior, quedando de esta manera registrada la información HSE.

#### 2.6.3 Indicadores

Haciendo clic en HSE seguido por Indicadores, el sistema mostrará la vista que deberá ser diligenciada por el proveedor.

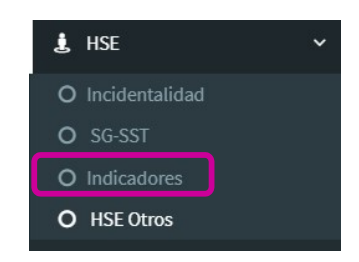

#### Indicadores salud y medio ambiente

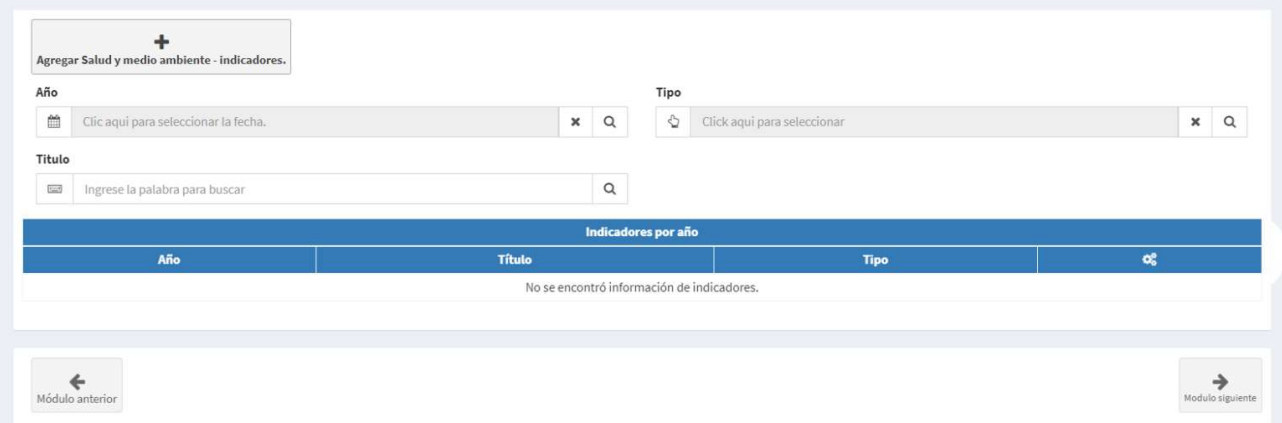

Para cargar Indicadores se deberá hacer clic en el botón Agregar salud y medio ambienteindicadores y el sistema abrirá una vista que solicitará diligenciar información.

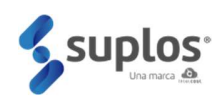

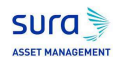

#### Indicadores salud y medio ambiente

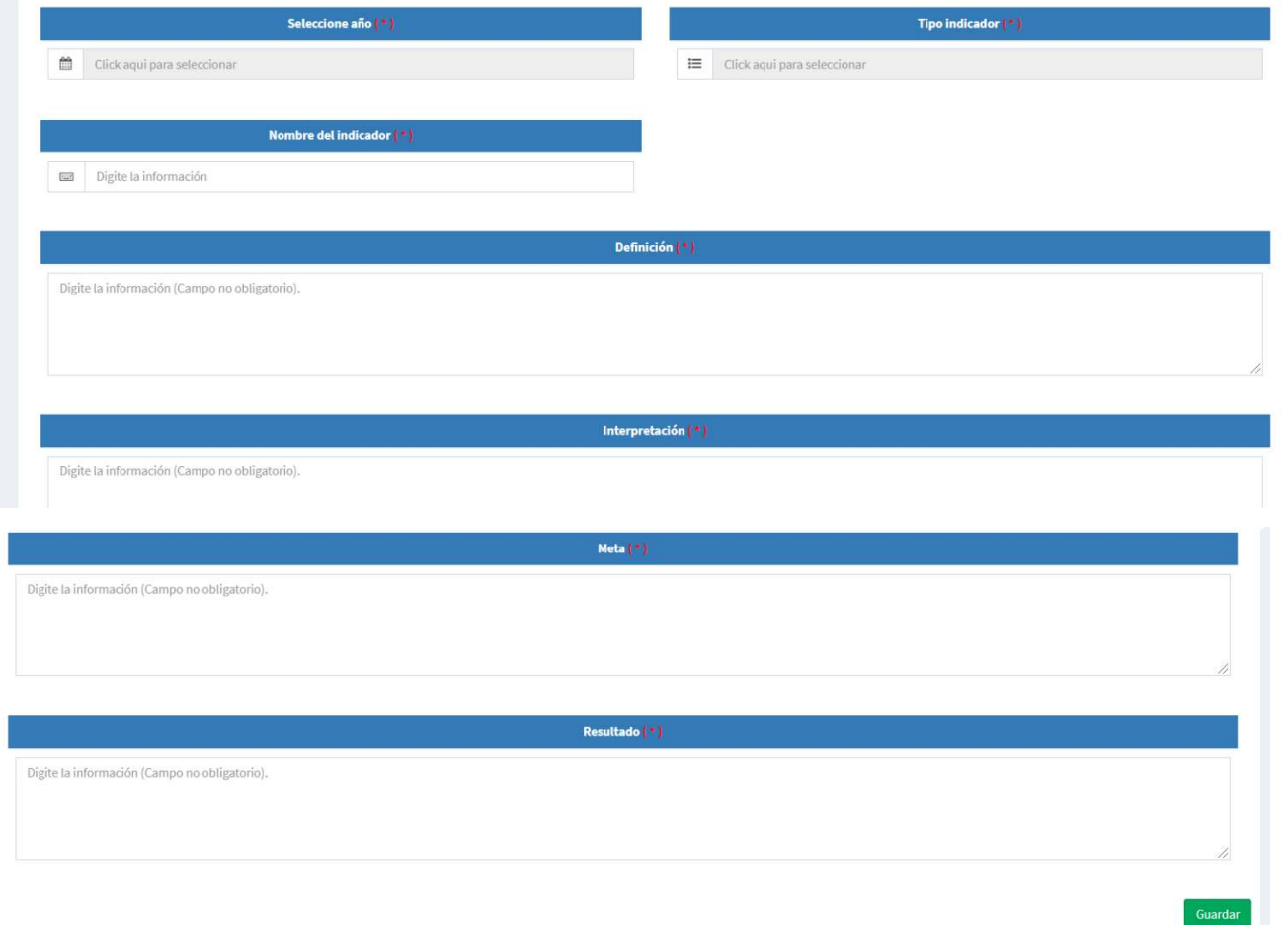

Cuando la información ya se encuentre diligenciada y los documentos cargados, el proveedor deberá hacer clic en el botón Guardar de la parte inferior, quedando de esta manera registrada la información HSE.

### 2.6.4 HSE Otros

Haciendo clic en HSE seguido por HSE Otros, el sistema mostrará la vista que deberá ser diligenciada por el proveedor.

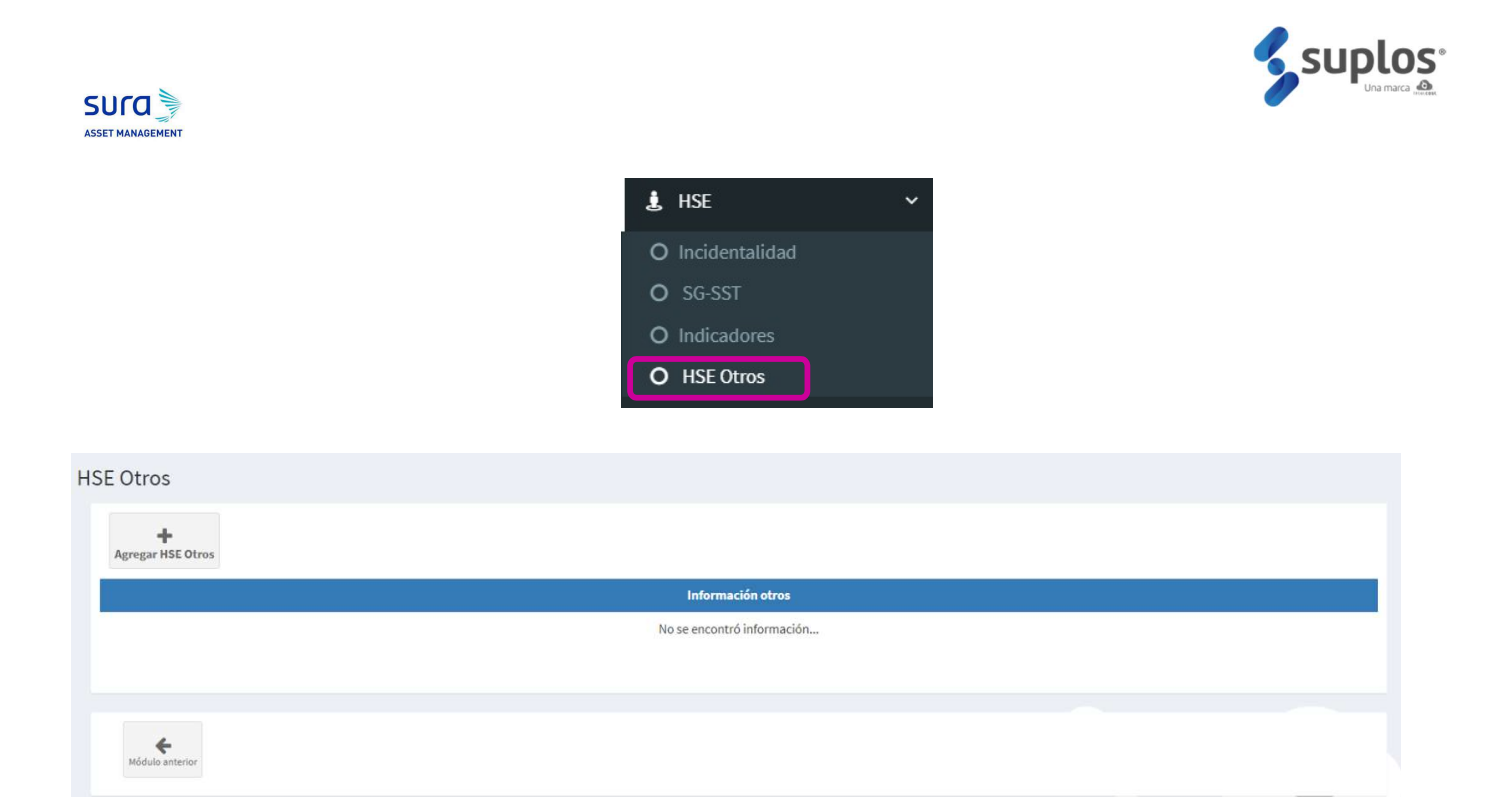

Para cargar HSE Otros se deberá hacer clic en el botón Agregar HSE Otros y el sistema abrirá una vista que solicitará diligenciar información.

**HSE Otros** 

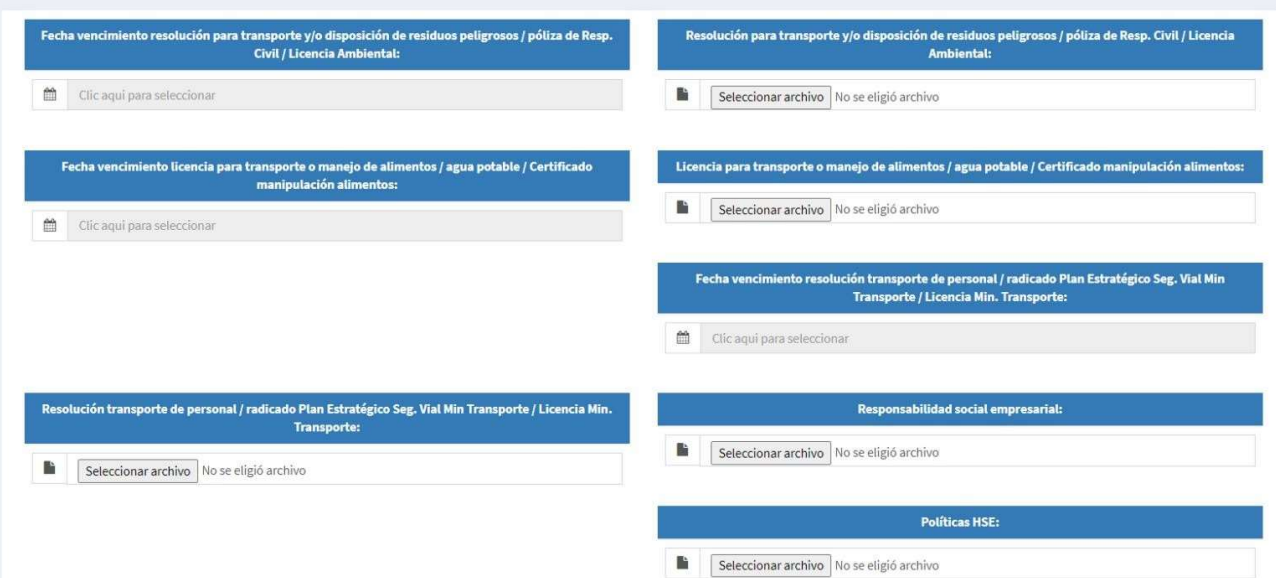

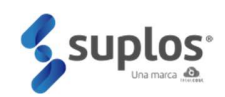

#### $SUTQ \geqslant$ ASSET MANAGEM

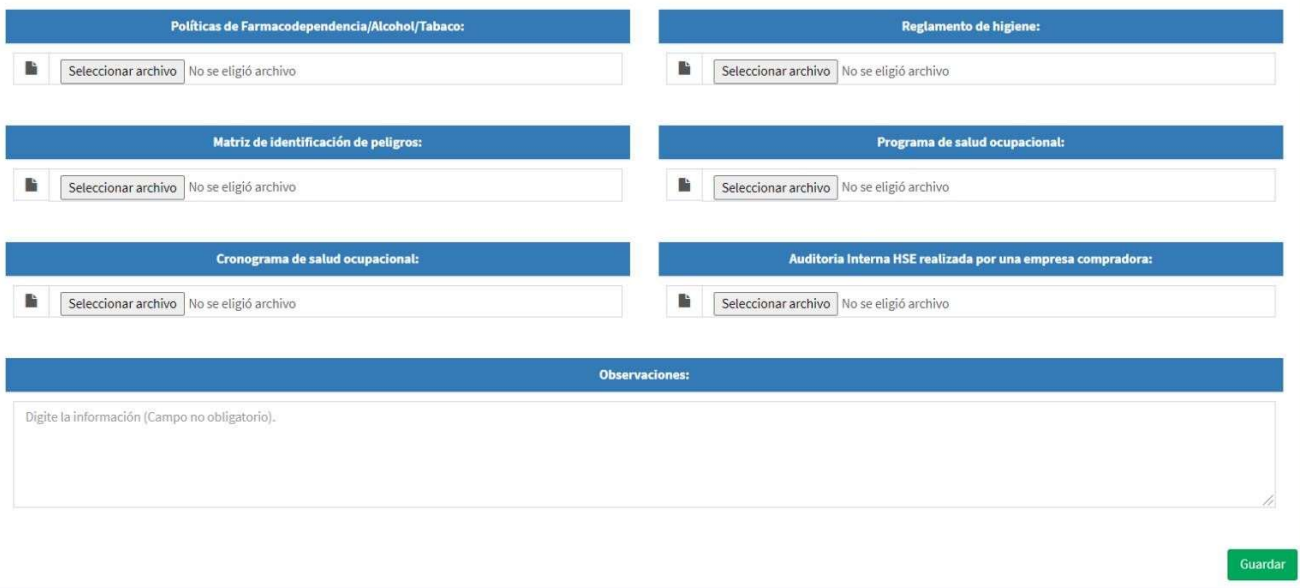

Cuando la información ya se encuentre diligenciada y los documentos cargados, el proveedor deberá hacer clic en el botón Guardar de la parte inferior, quedando de esta manera registrada la información HSE.

### 2.7. Información adicional

Para poder culminar con el registro de datos y documentos, se requiere ingresar a la caja de SURA AM, diligenciar datos solicitados. Es importante resaltar que el sistema de proveedores de Suplos cuenta con varias compañías que manejan este registro por lo cual al ingresara esta sección podrán encontrar cajas con los nombres de otras compañías, sin embargo, los proveedores solo deberán diligenciar SURA AM.

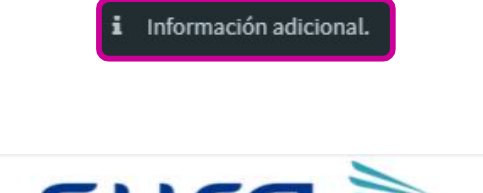

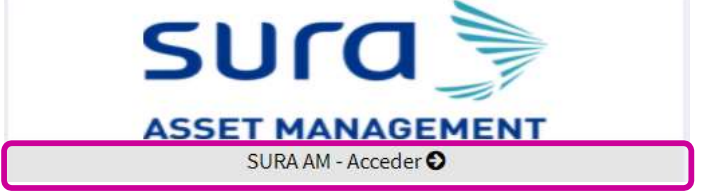

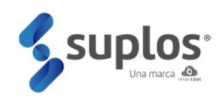

#### $SUTG$ **ASSET MANAGEMENT**

Dentro de la caja encontrara la siguiente vista donde se deben incluir los datos necesarios para validación simple, la documentación requerida es:

#### Simple:

Información adicional para registro simple

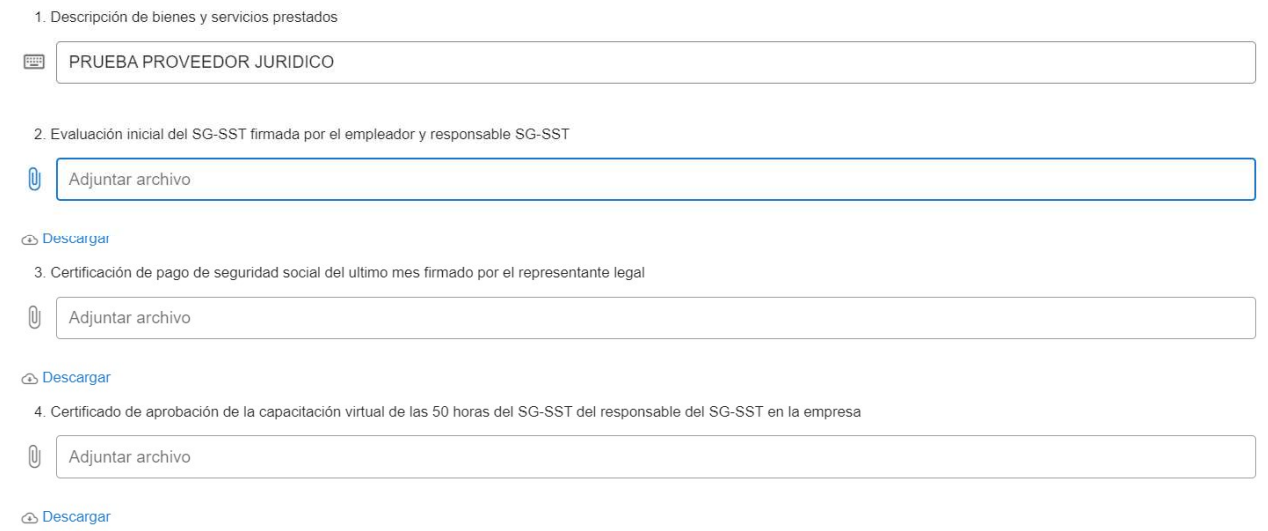

#### Posteriormente una vez se haya diligenciada y cargando la documentación adicional requerida se deben diligenciar los siguientes campos para conflicto de intereses:

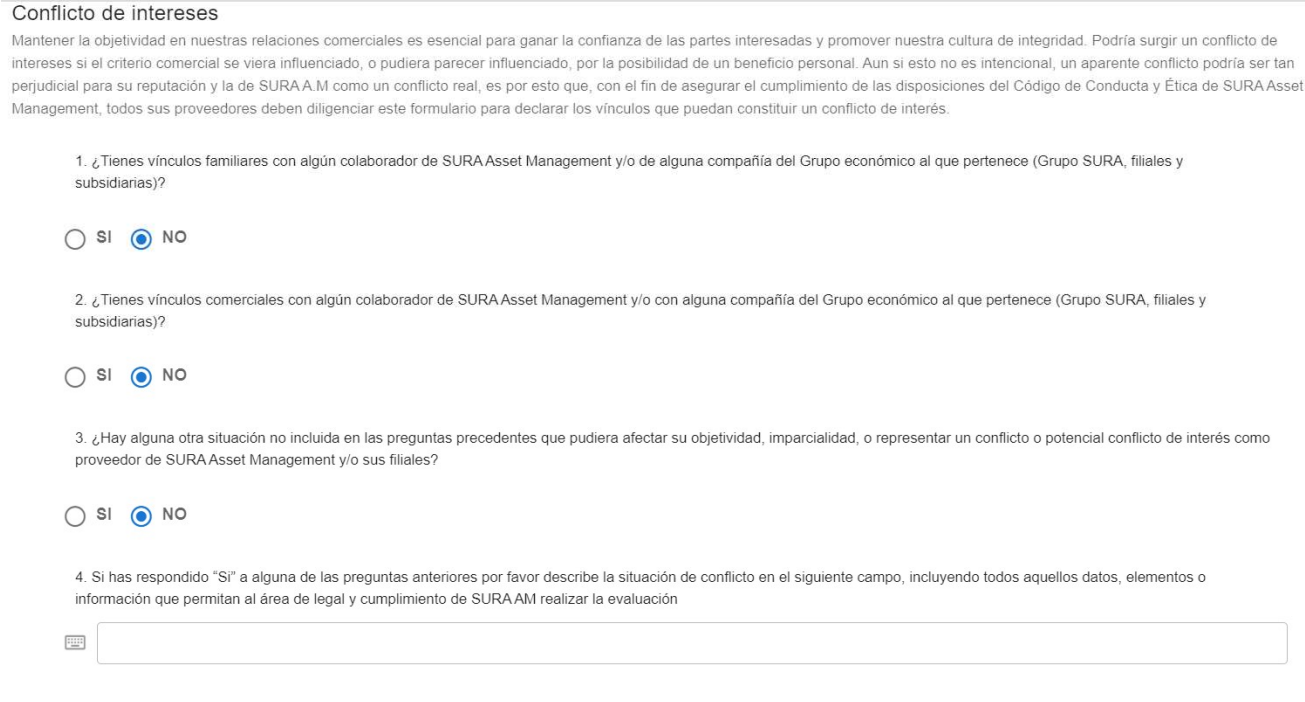

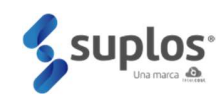

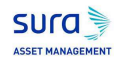

En caso de que a algunas de las preguntas se haya repondido afirmativamente se debe incluir la descripción de la situación en este campo:

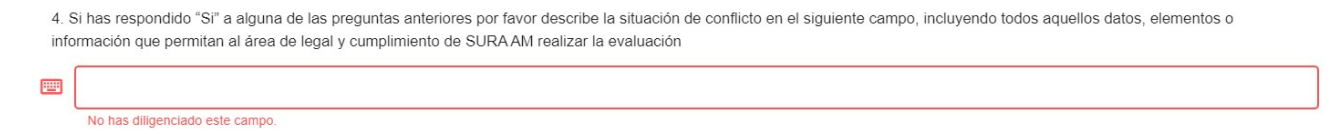

Diligenciados todos los campos finalmente dar clic en el botón guardar.

El sistema generar mensaje con guardado exitoso.

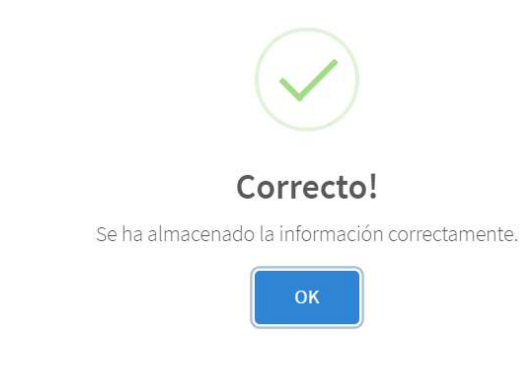

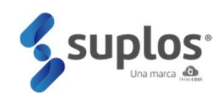

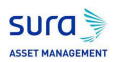

# 3. VALIDACIÓN DEL REGISTRO

## 3.1. Envío a validación completa

Al completar la información solicitada, el proveedor deberá enviar a validación los documentos registrados en la plataforma para la revisión por parte del usuario designado por SURA AM. Para esto, debe hacer clic en Inicio.

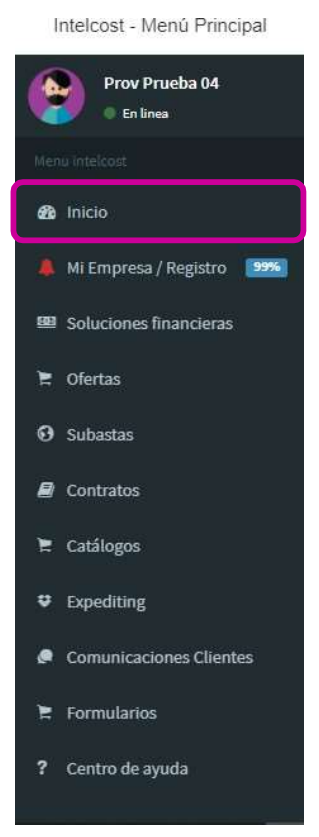

Accediendo a la página principal de la plataforma desde el menú de la parte izquierda de la plataforma

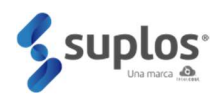

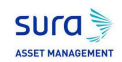

Para realizar registro, el proveedor deberá completar la información del registro simple, información adicional de SURA AM, y finalmente dar clic en el botón validación Simple con el fin de que la información sea validada y verificada.

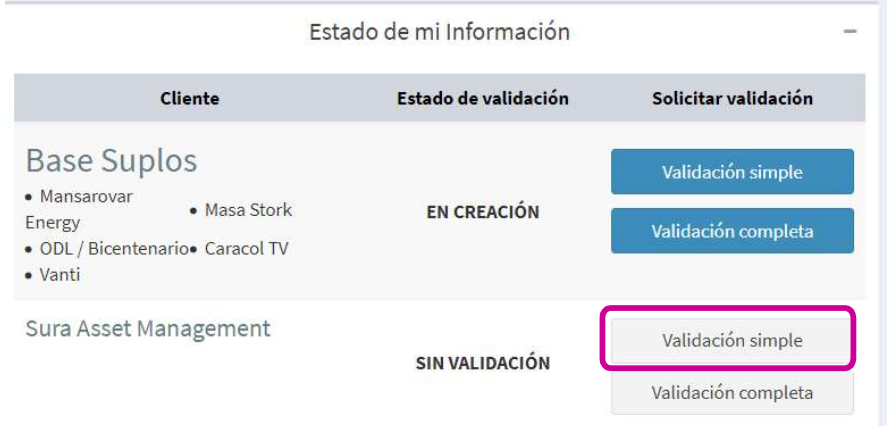

Posterior al cargue de toda la información y documentación por parte del proveedor y del envío de datos a validación, SURA AM realizará la validación del registro. En caso de encontrarse deficiencias de información y documentación se notificará al proveedor por correo electrónico indicando los ajustes requeridos y el proveedor deberá ingresar al sistema y editar la información o documentación que se requiera ajustar. Durante este proceso, el registro se encontrará en estado validación.

Posterior a esta validación llegará acta de validación para que el proveedor pueda saber el estado final de la verificación de la documentación.

Cuando SURA AM revise la información y documentación, y consideren que cumple con la completitud y calidad requerida, el registro del proveedor se encontrará listo, terminando de esta manera el proceso de registro realizando la validación del registro simple.